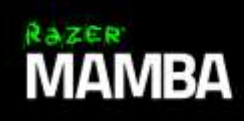

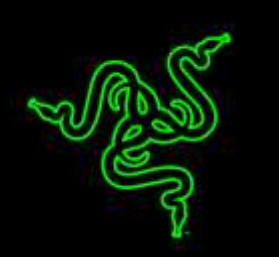

Razer Mamba 曼巴眼镜蛇配备了精准度高达 16,000 DPI 的游戏鼠标传感器, 能 够跟踪精确到 1 DPI 的增量和 0.1 mm 的抬升距离, 将你的鼠标移动切实地体现 在游戏中,实现精准的定位效果与完全自由的移动快感。

借助 Razer 率先推出的可调按键触发力度这一革命性技术,你可以为左右鼠标按 键选择不同的触发力度级别,以便设置你的个性化点击反馈:对于需要强大控制 力的狙击枪操作,你可以将按键触发力度设置为较高的级别;而在多人联机在线 竞技游戏中,则需要将其设置为较低级别,以便快速倾泻火力。

此外,由于 Razer Mamba 曼巴眼镜蛇采用了业内领先的游戏级有线/无线技术, 你可以体验绝对的控制力和毫无拘束的无线自由,从而将你的游戏体验提升到一 个新的层次。

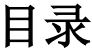

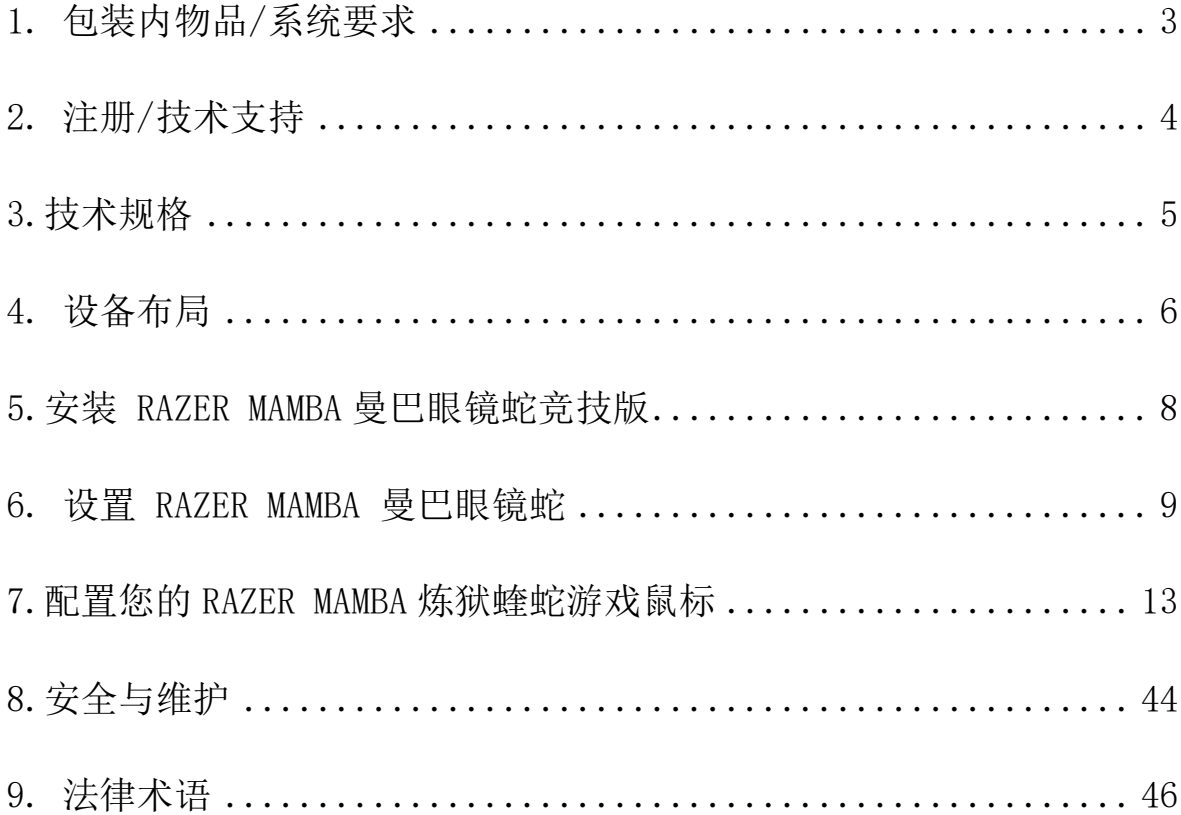

# <span id="page-2-0"></span>1. 包装内物品/系统要求

# 包装内物品

- Razer Mamba 曼巴眼镜蛇无线人体工程学游戏鼠标
- 充电底座
- 充电线缆
- 螺丝刀
- 重要产品信息指南

# 系统要求

- 带一个可用 USB 2.0 端口的 PC 或 Mac
- Windows® 10/Windows® 8/Windows® 7/Mac OS X (10.8-10.10)
- 互联网连接
- 100 MB 可用硬盘空间

# <span id="page-3-0"></span>2. 注册/技术支持

注册

请立即访问 <http://cn.razerzone.com/razer-id> 以注册 Razer ID,获得 Razer 提供的各种福利。 例如, 通过 Razer Synapse 雷云获得您的产品质保状态的实 时信息。 要了解关于 Razer Synapse 雷云及其所有功能的更多信息, 请访问 <http://cn.razerzone.com/gaming-software/synapse>。

如果您已拥有 Razer ID,请通过在 Razer Synapse 雷云应用中单击您的电子邮 箱地址,然后从下拉列表中选择质保状态,注册您的产品。

要在线注册您的产品,请访问 [www.razerzone.com/registration/cn](http://www.razerzone.com/registration/cn)。 请注意, 如果您通过网站注册您的产品,将无法查看其质保状态。

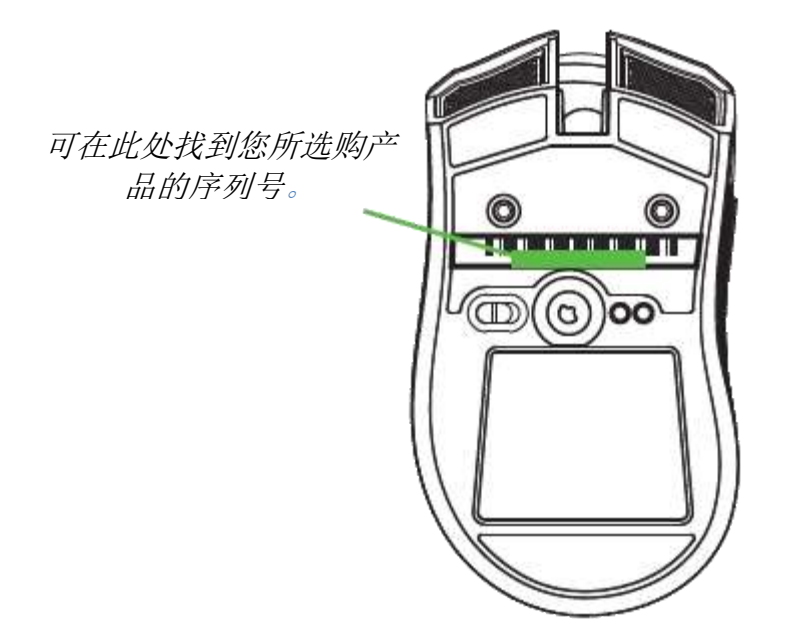

技术支持

您可获得:

- 为期 2 年的制造商有限质保。
- 免费在线技术支持,网址为 [www.razersupport.com](http://www.razersupport.com/)。

# <span id="page-4-0"></span>3.技术规格

#### 技术规格

- 右手人体工程学设计并配有防滑橡胶侧裙
- 16,000 DPI 5G 激光传感器
- 300 英寸/秒\*/50 G 加速度
- 游戏级无线技术
- 1000 赫兹超快轮询率/1 毫秒响应时间
- Chroma 幻彩灯光系统具有真正的 1,680 万种可自定义颜色选项
- 设备间颜色同步
- 可调点击力量技术
- 9 个独立可编程按键
- 纵横滚轮
- 充电底座
- 启用了 Razer Synapse 雷云
- 静音 Ultraslick 超顺滑鼠标垫脚
- 2.1 米/7 英尺编织纤维 USB 充电线缆

#### 大致尺寸和重量

- 宽 128 毫米/ 5.00 英寸
- 高 70 毫米/ 2.76 英寸
- 长 42.5 毫米/ 1.67 英寸
- 重量 70 克/ 0.23 磅

# <span id="page-5-0"></span>4. 设备布局

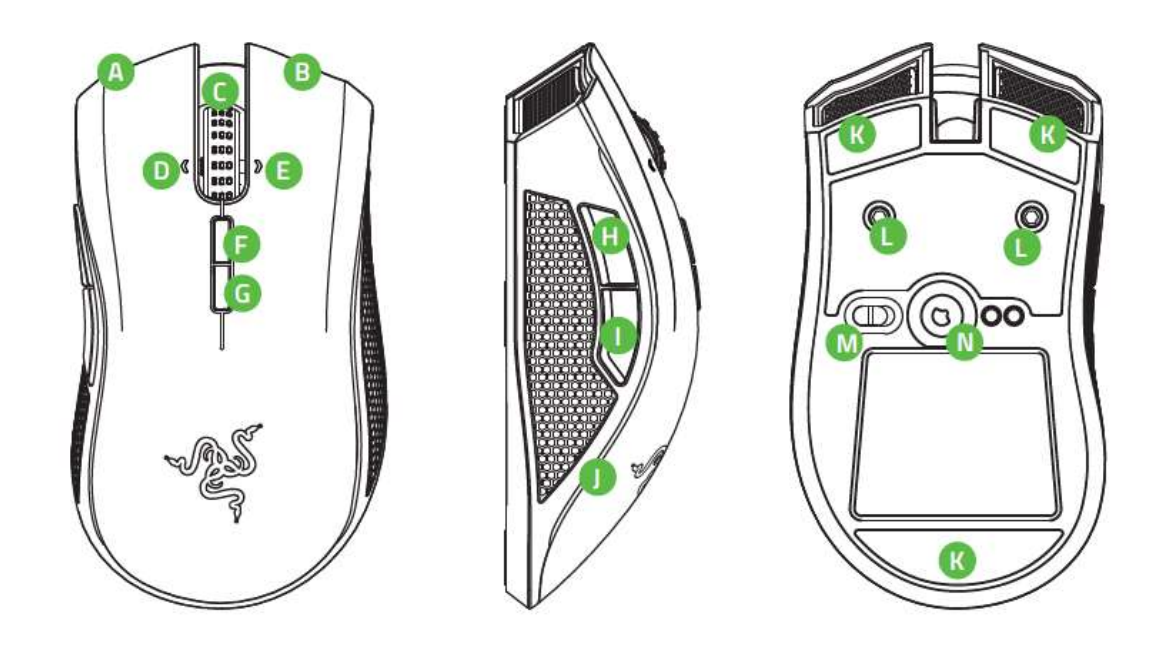

- A. 鼠标左键
- B. 鼠标右键
- C. 滚轮
- D. 滚轮左倾单击 向左滚动
- E. 滚轮右倾单击 向右滚动
- F. 灵敏度按键 提高等级\*
- G. 灵敏度按键 降低等级\*
- H. 鼠标按键 5
- I. 鼠标按键 4
- J. 边条灯光
- K. Ultraslick 超顺滑鼠标垫脚
- L. 可调点击力度机构
- M. 无线功能开关
- N. 16000 DPI 4G 传感器

注意:在安装 Razer Synapse 雷云后,将出现更多 DPI 选项,您可以针对灵敏度按键配置这 些选项。

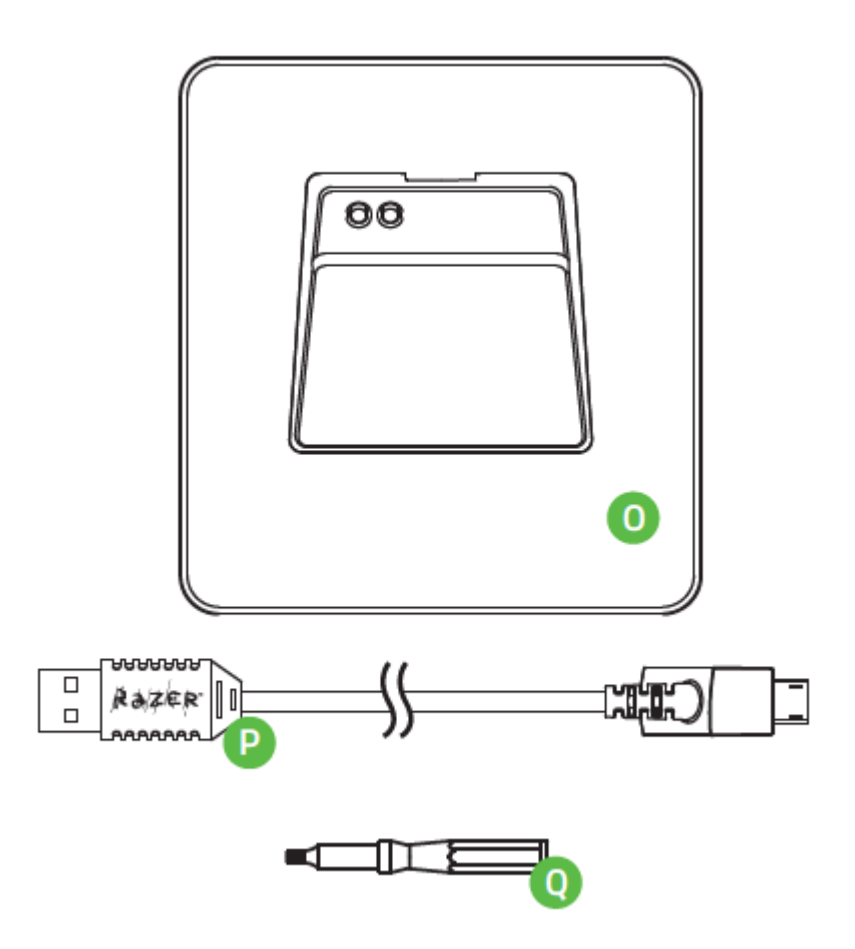

O. 充电线缆

- P. 充电底座
- Q. 螺丝刀

<span id="page-7-0"></span>5.安装 RAZER MAMBA 曼巴眼镜蛇竞技版

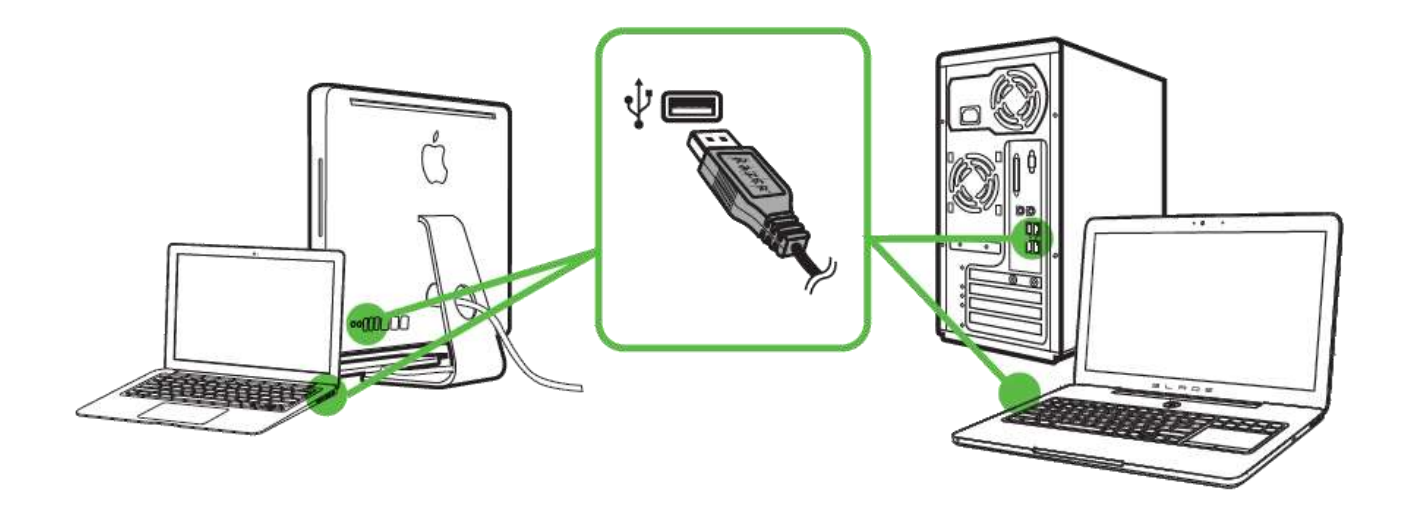

- 步骤 1: 将 Razer 设备连接到电脑的 USB 端口。 步骤 2: 按照提示安装 Razer Synapse 雷云\*, 或从 [www.razerzone.com/synapse](http://www.razerzone.com/synapse) 下载安装程序。
- 步骤 3:注册 Razer ID,或者使用现有账号登录到 Synapse 雷云。

\*适用于 Windows 8 或更高版本。

# <span id="page-8-0"></span>6. 设置 RAZER MAMBA 曼巴眼镜蛇

# 调整点击力度

1. 取出提供的螺丝刀,然后将其稳固插入可调点击力度机构。

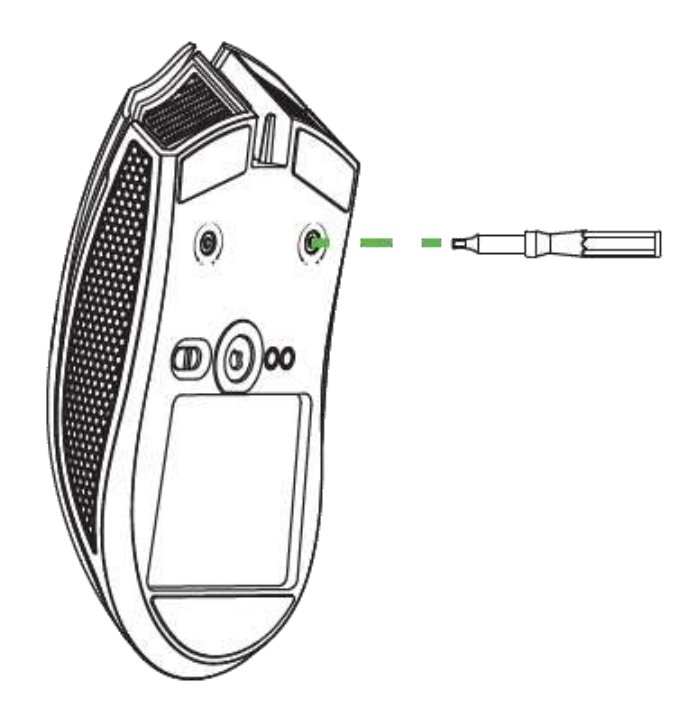

2. 顺时针旋转螺丝刀可以增大阻力,逆时针旋转螺丝刀则可减小阻力。

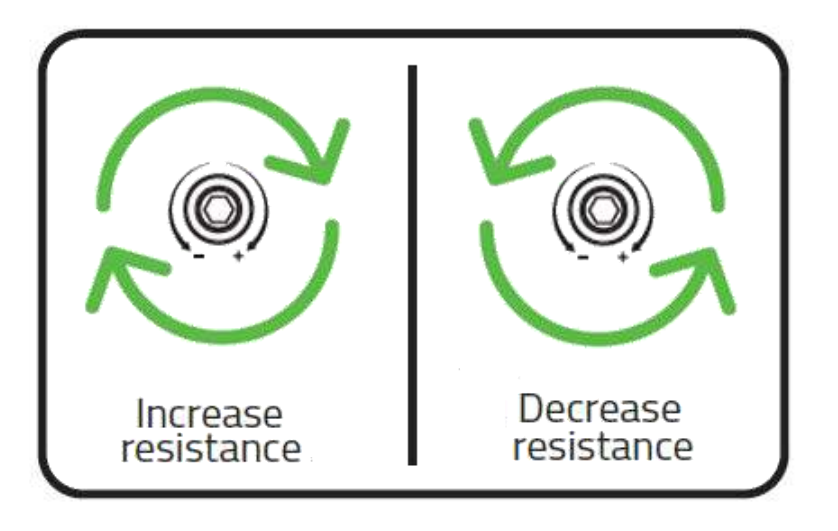

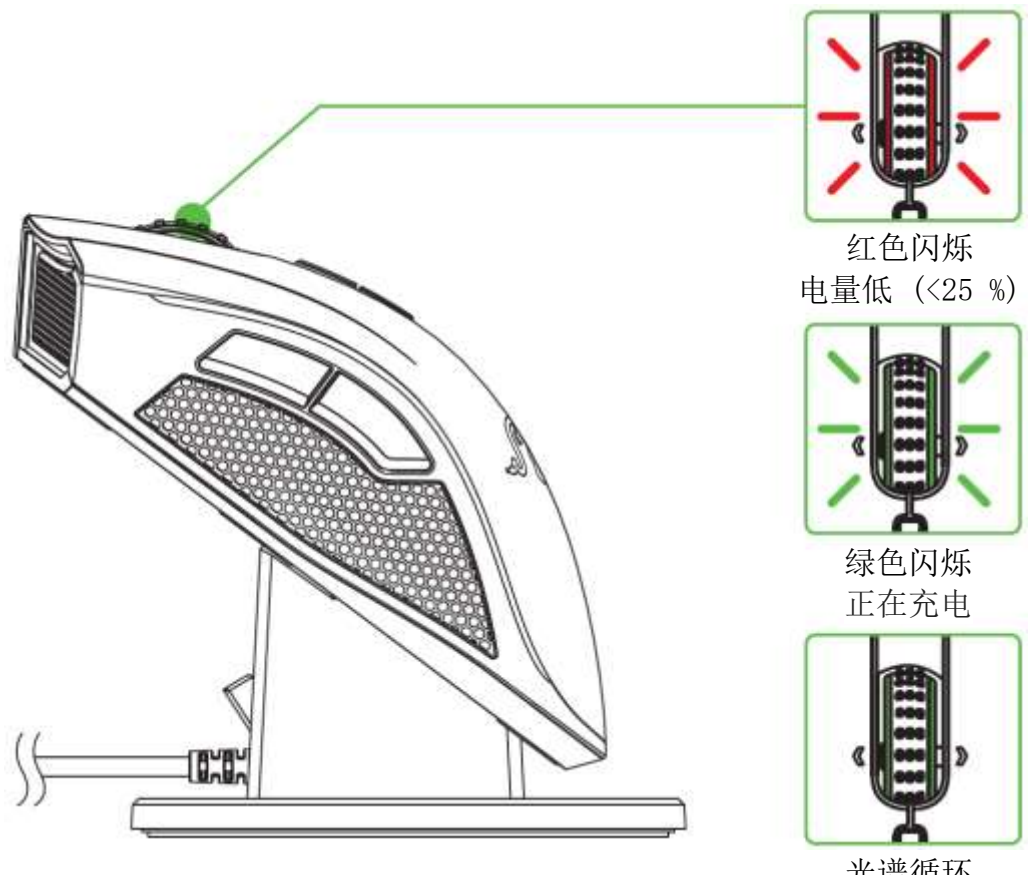

光谱循环 正在充电/已完成充电

注意:仅在将 Razer Mamba 曼巴眼镜蛇放置在充电底座上时,此灯光方案才适用。 一旦将 Razer Mamba 曼巴眼镜蛇从充电底座上取下,它将恢复自己的灯光效果。

## 为 RAZER MAMBA 曼巴眼镜蛇充电

为达到最佳使用效果,请在首次使用 Razer Mamba 曼巴眼镜蛇之前,使其完全充 满电。 电量耗尽的电池完全充满电大约需要 5 个小时。 如果 Razer Mamba 曼 巴眼镜蛇长时间未使用,可能需要在使用前充电。

Razer Mamba 需要能为电池充电提供充足电力的 USB 连接。 如果将 Razer Mamba 曼巴眼镜蛇连接到在某些键盘和其他外设上找到的非供电型 USB 集线器或 非供电型 USB 端口, 则其电池充电过程可能会受到影响。 如不确定, 最好将 Razer Mamba 曼巴眼镜蛇直接连接到电脑上的 USB 端口。

#### 无线模式

1. 将微型 USB 连接器插入充电底座,然后将 USB 连接器插入电脑。

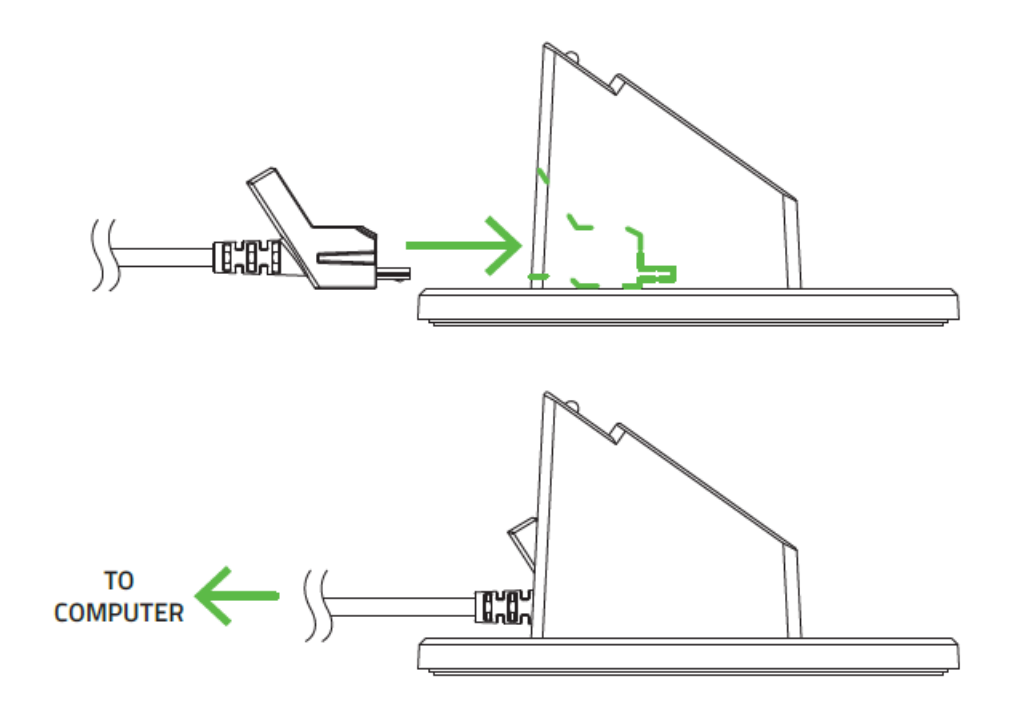

2. 如图所示,将该开关滑动到"开启无线功能"位置。 为了节省电池电量, 当不在无线模式下使用鼠标时,应始终将该开关移至"关闭无线功能"位 置。

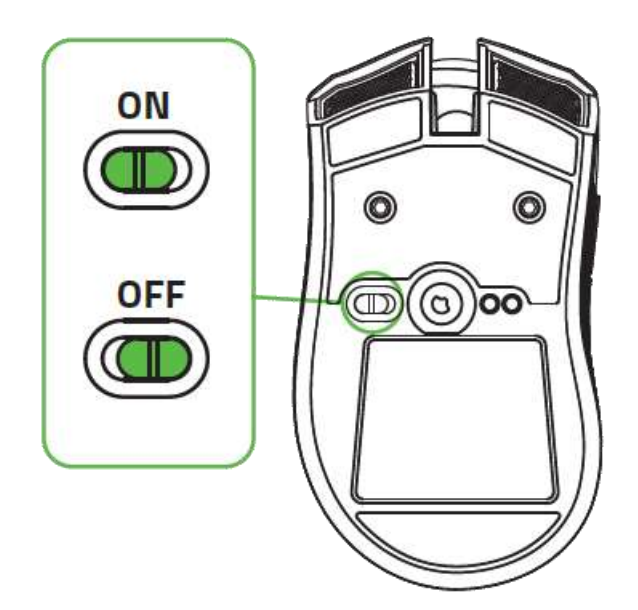

3. 在为处于无线模式下的 Razer Mamba 曼巴眼镜蛇充电时,为了获得最佳效 果,请确保将该开关设置到"关闭无线功能"位置,然后将鼠标放置在充电 底座上。

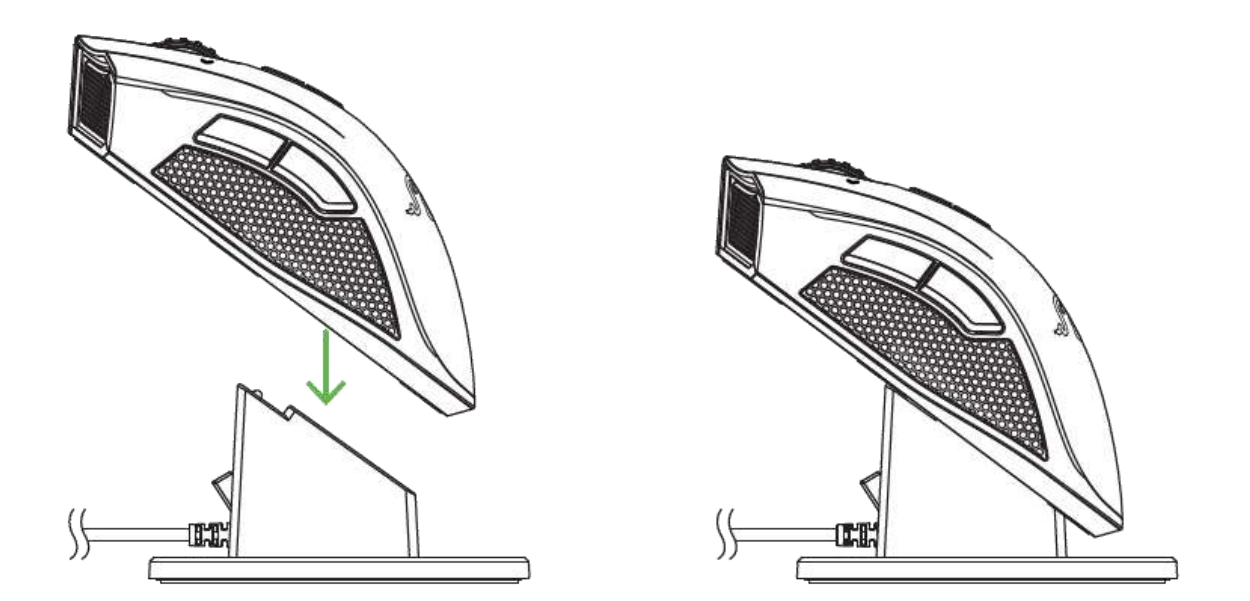

## 有线模式

将微型 USB 连接器插入 Razer Mamba 曼巴眼镜蛇, 然后将 USB 连接器插入电 脑。

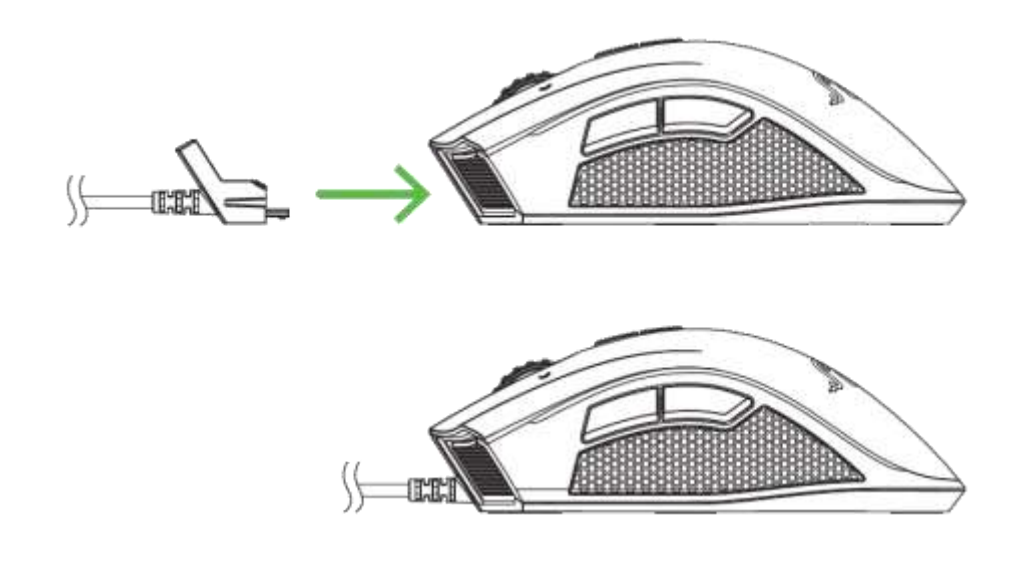

现在, Razer Mamba 曼巴眼镜蛇已做好准备, 可以作为一只高性能有线鼠标来使 用。 此外,在有线模式下,其电池也会自动开始充电。

# <span id="page-12-0"></span>7.配置您的 RAZER MAMBA 炼狱蝰蛇游戏鼠标

声明:实现此处所列功能需要您登录Razer Synapse。这些功能根据您的软件版本和操作系统可能随时 有变。

## "鼠标"选项卡

当您首次安装 Razer Synapse 时, "鼠标选项卡"将是默认选项卡。该选项卡使 您可以自定义设备的配置文件、按键分配、性能和灯光。

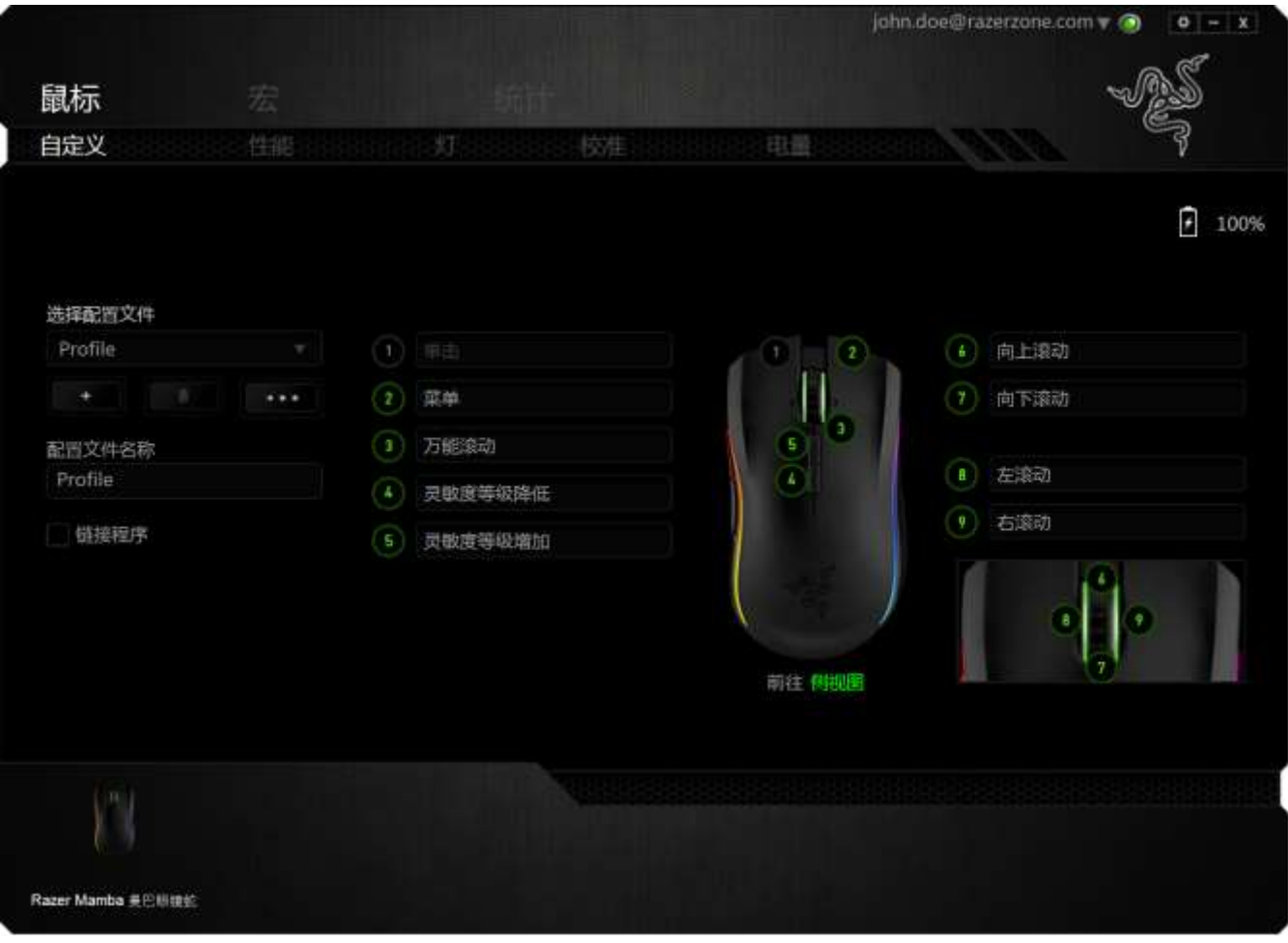

# 配置文件

配置文件是一种便捷的组织所有自定义设置的方式,您可以设置无限个配置文件 来随意支配。在每个选项卡中所做的任何更改都将自动保存到当前配置文件并存 储到云服务器。

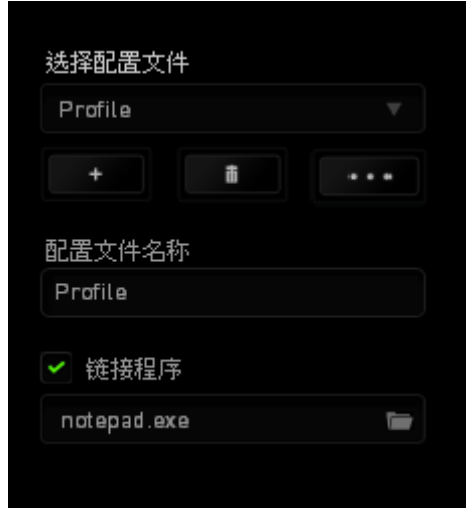

您可以通过单击 按钮创建新的配置文件,或者通过单击 按钮删 除当前配置文件。 第2章 按钮则可用于复制、导入和导出配置文件。在默认情况 下,当前配置文件命名为"Profile";不过,您可以对它进行重命名,只需在 "配置文件名称"下的文本字段中输入新名称即可。您可以使用"链接程序"选 项,将每个配置文件设置为运行某一程序或应用程序时自动激活。

# "自定义"选项卡

在"自定义"选项卡中,您可以修改设备的基本功能(如按键分配),以使其符 合自己的游戏需求。在此选项卡中所做的更改将自动保存到当前配置文件。

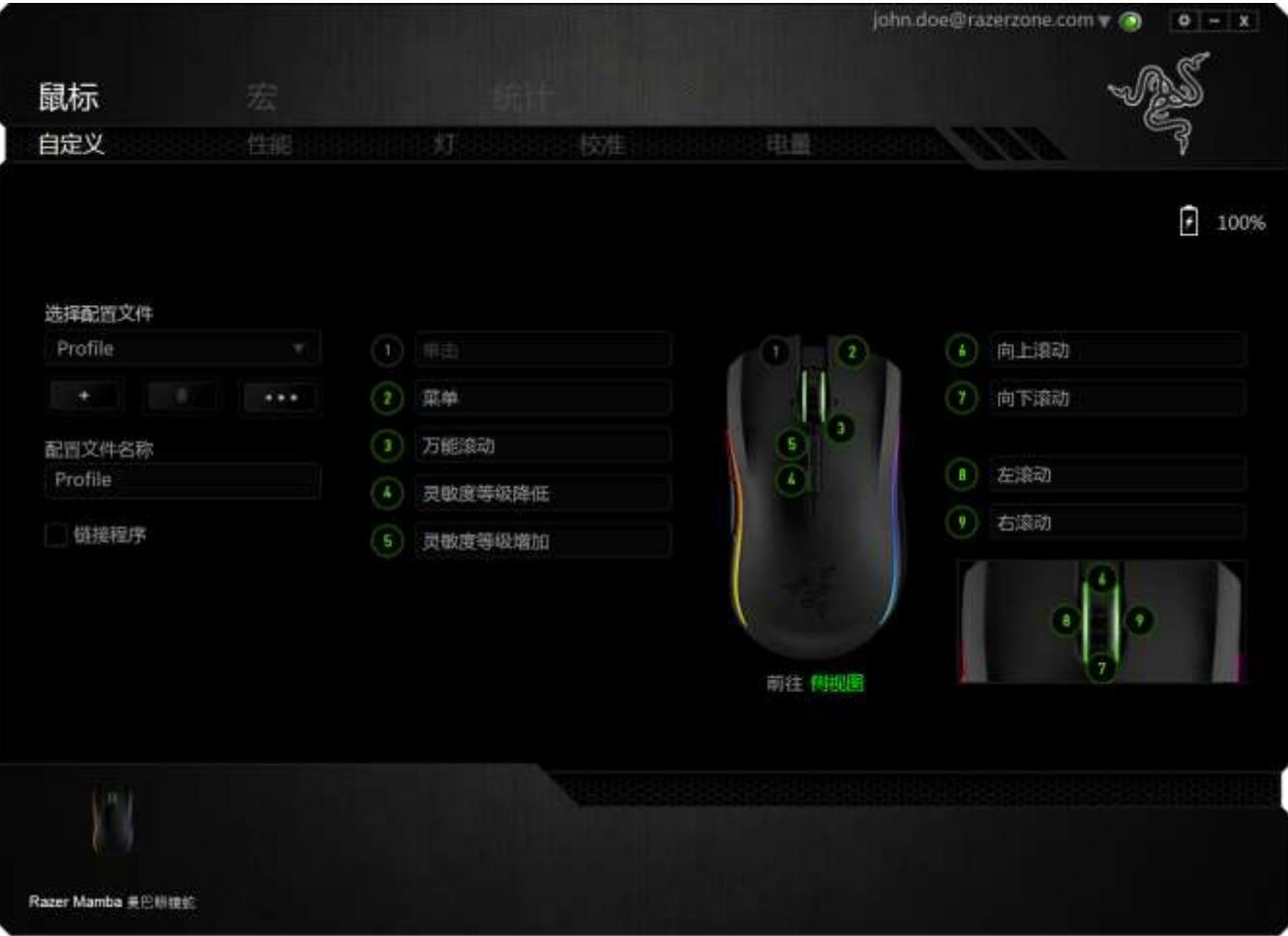

#### 按钮分配菜单

每个鼠标按键最初都设为默认值。但是,您可以更改这些按键的功能,方法是单 击所需的按键以访问"按钮分配菜单"。

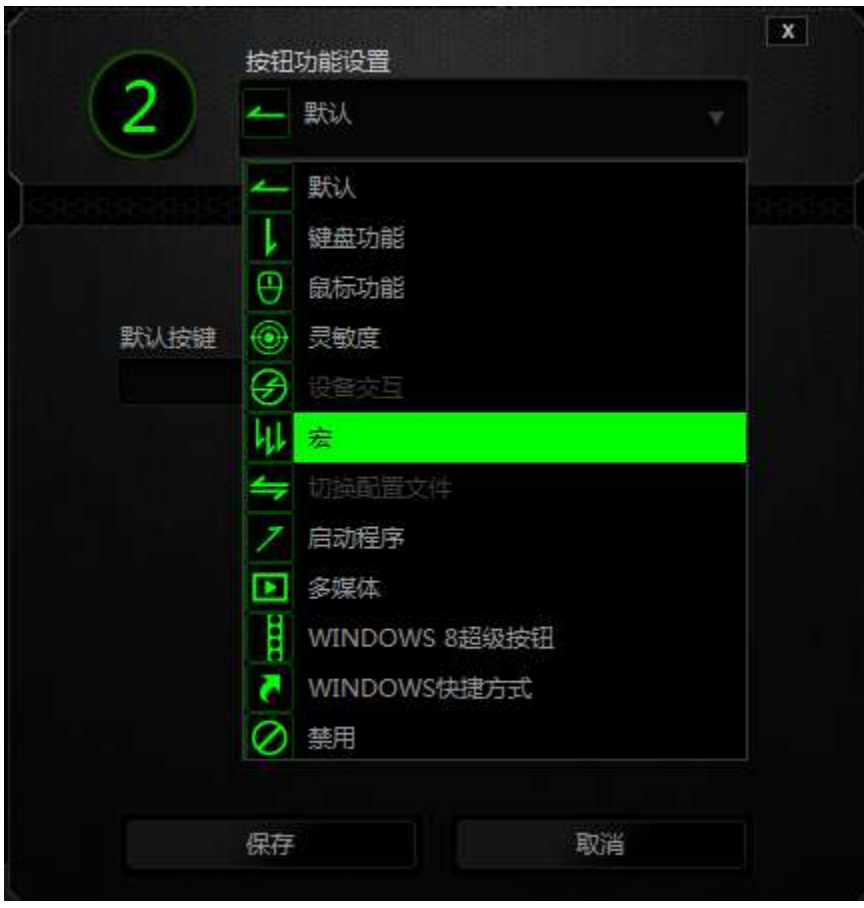

下面列出的是自定义选项及其说明。

# 默认

此选项允许您将按键恢复为其原始功能。要选择默认,只需从"按钮分配菜单" 中选择它即可。

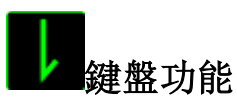

此选项让您可将鼠标按键更改为键盘功能。若需選取一項鍵盤功能,請選擇按鍵 配置功能表内的鍵盤功能,再將您要使用的按鍵輸入下方欄位即可。,然后在下 面的指定字段中输入要使用的键。也可以包括辅助按键,如 Ctrl、Shift、Alt 或它们的任意组合。

16 | For gamers by gamers

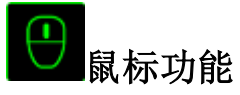

此选项使您可将鼠标按键更改为其他鼠标功能。要选择鼠标功能,请从"按钮分 配菜单"中选择鼠标功能,此时将显示分配按键子菜单。

下面列出的是您可从"分配按键"子菜单中选择的功能:

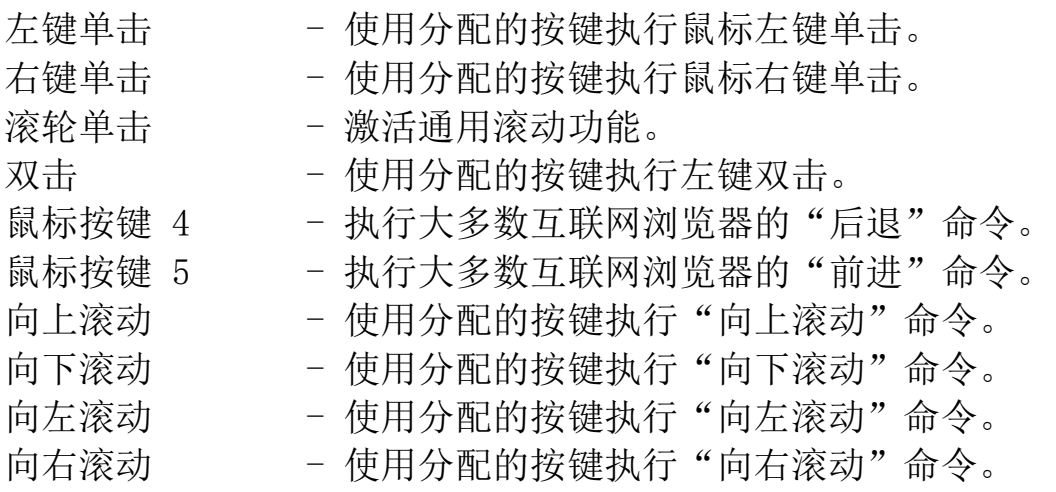

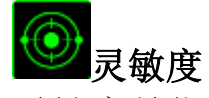

灵敏度是指鼠标指针在屏幕上的移动速度。从下拉菜单中选择"灵敏度"功能 时,将会显示一个子菜单,您可在其中访问以下选项:

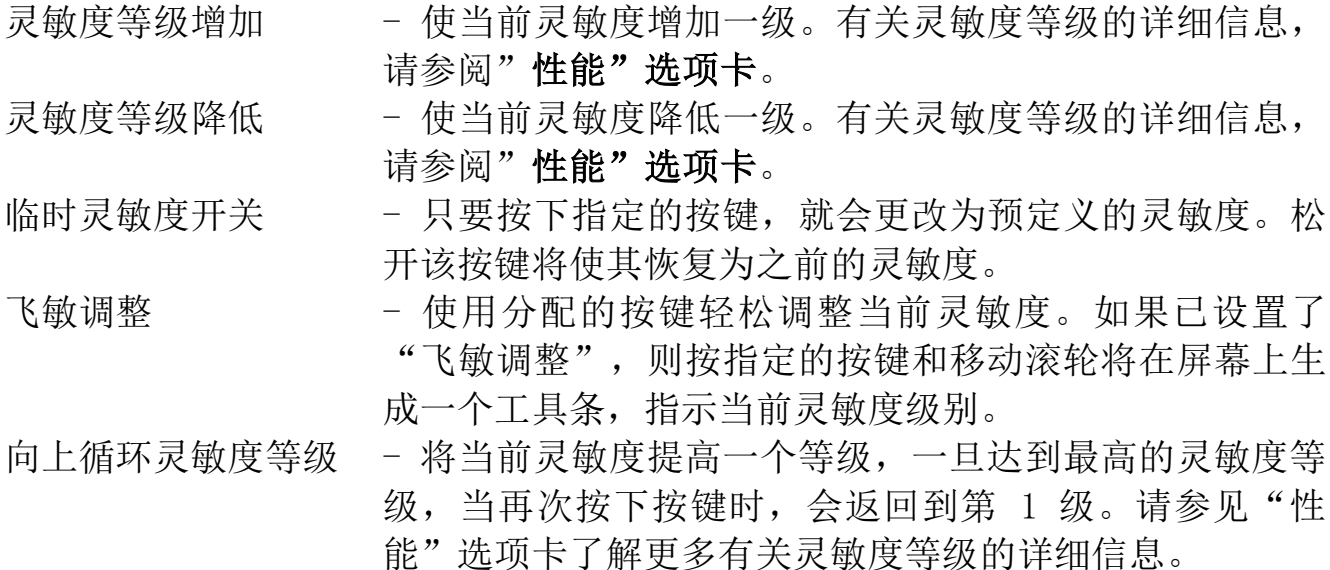

向下循环灵敏度等级 - 将当前灵敏度降低一个等级,一旦达到第 1 级, 当再次按下 按键时,会返回最高的灵敏度等级。请参见"性能"选项卡了解更 多有关灵敏度等级的详细信息。

# 设备交互

通过设备交互,您可以更改其他启用 Razer Synapse 的设备的功能。其中某些功 能是特定设备特有的,例如,使用 Razer 游戏键盘可更改 Razer 游戏鼠标的灵敏 度等级。当您从"按键分配菜单"选择"设备交互"时,系统会显示一个子菜 单。

"链接设备"允许您选择链接到哪个当前已连接的设备, "功能"允许您选择希 望用于已链接设备的功能。

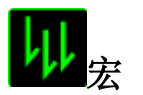

宏是预录制的击键和按键序列,通过精确的计时执行。通过将按键设为宏, 您可 以轻松执行一系列命令。通过为按键分配宏,您可以轻松执行复杂的按键组合。 分配宏允许您选择要使用的已录制宏,而播放选项则允许您选择宏的执行方式。 有关创建宏命令的详细信息,请参阅"宏"选项卡。

# 切换配置文件

"切换配置文件"使您可以随时更改配置文件并立即加载预配置的所有设置。当 您从"按钮分配菜单"中选择"切换配置文件"时,将显示一个子菜单,它允许 您选择要使用的配置文件。切换配置文件时,会自动出现一个屏显菜单。

# 启动程序

"启动程序"使您可以使用分配的按键运行程序或应用程序。从下拉菜单中选择 "启动程序"时, 将会出现一个■ 按钮, 使您可以搜索要使用的特定程序或应 用程序。

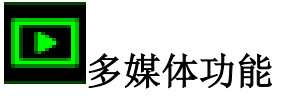

此选项允许你将多媒体播放控制键绑定到你的设备。在你选择多媒体功能后,会 出现一个子菜单。下面列出了你可以从子菜单中选择的多媒体播放控制键:

音量- - - - - 降低音频输出音量。 音量+ - 提高音频输出音量。 静音 - 使音频静音。 麦克风音量+ - 提高麦克风音量。 麦克风音量- - 降低麦克风音量。 麦克风静音 - 使麦克风静音。 全部静音 - 使麦克风和音频输出静音。 播放/暂停 - 播放、暂停或继续播放当前多媒体文件。 上一曲目 - 播放上一曲目。 下一曲目 - 播放下一曲目。

# **N**Windows 8 超级按钮

此选项可让您将某一按键指定为操作系统快捷键指令。如需了解更多信息,请访 问:

<http://windows.microsoft.com/zh-cn/windows-8/getting-around-tutorial>

# Windows 快捷方式

此选项可让您将某一按键指定为操作系统快捷键指令。如需了解更多信息,请访 问:<http://support.microsoft.com/kb/126449/zh-cn>。

# 快捷方式

此选项可让您将某一按键指定为操作系统快捷键指令。如需了解更多信息,请访 问:[http://support.apple.com/kb/ht1343.](http://support.apple.com/kb/ht1343)

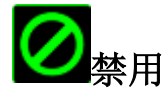

此选项可以禁用分配的按键。不需要按键或某个特殊按键与游戏冲突时,可使用 "禁用"。

#### "性能"选项卡

"性能"选项卡使您可以增强鼠标指针的速度和精度。与"自定义"选项卡类 似,所做的更改将自动保存到当前配置文件中。

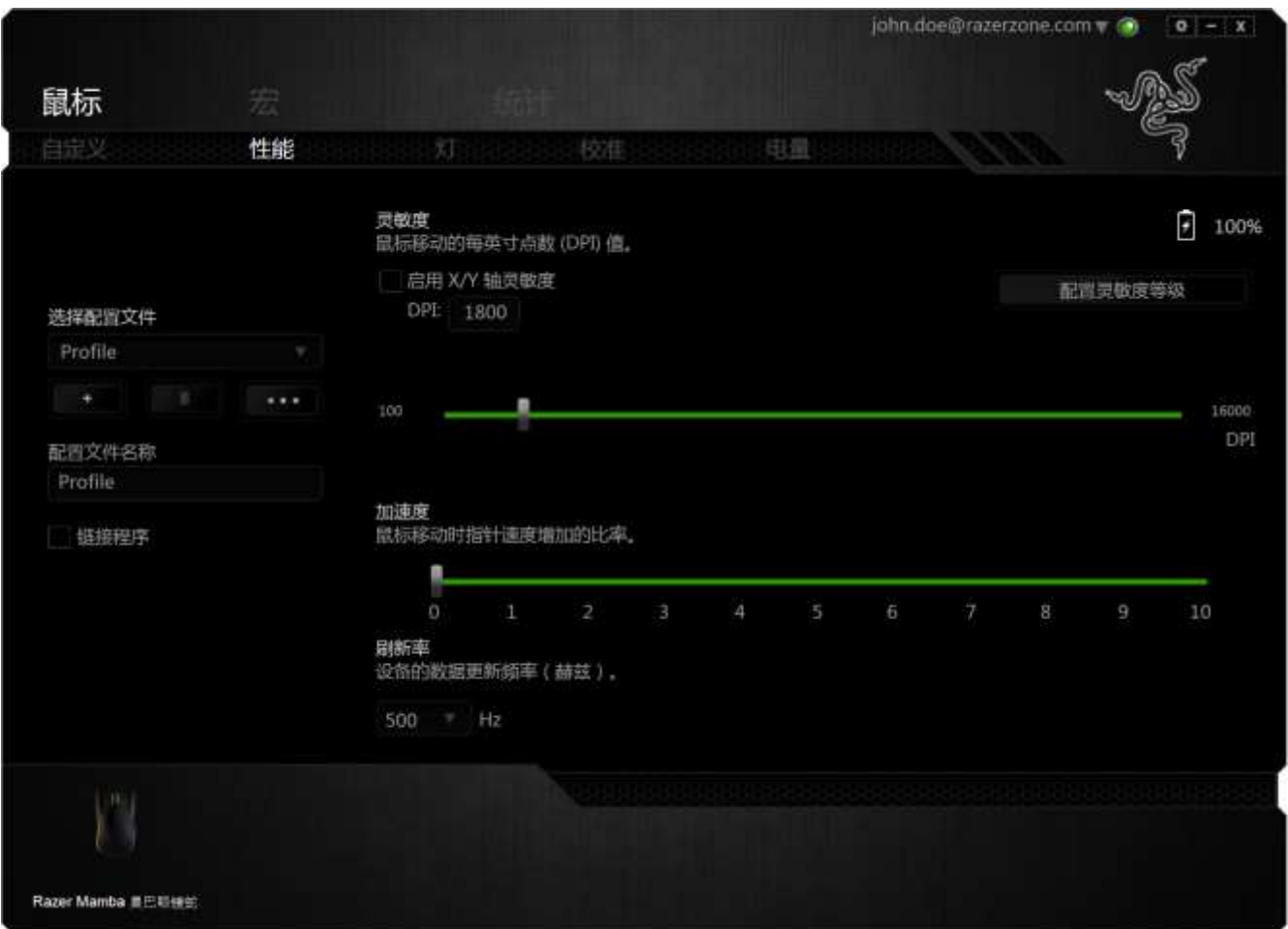

下面列出的是性能选项及其说明。

### 灵敏度

灵敏度与往任何方向移动鼠标指针所需的力度有关。灵敏度越高,鼠标响应速度 越快。(推荐设置:1600 - 1800)

### 启用 X-Y 灵敏度

默认情况下, X 轴(水平) 和 Y 轴(垂直)使用相同的灵敏度值。但您也可通过 选择"启用 X-Y 灵敏度"选项为每条轴设置不同的灵敏度值。

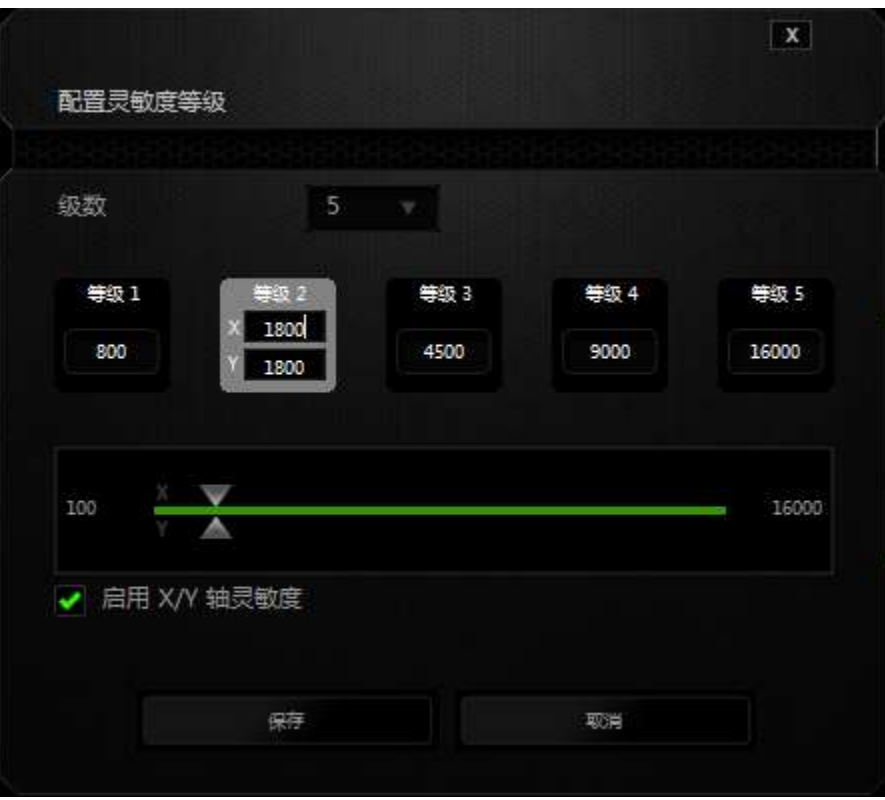

#### 配置灵敏度等级

灵敏度等级是预设的灵敏度值。最多可创建5个不同的灵敏度等级,您可使用灵敏 度等级增加/降低按钮循环切换这些等级。您可将"启用 X-Y 灵敏度"与此选项 并用。

#### 加速度

加速度根据您移动鼠标的速度增加光标的移动速度。该值越高,鼠标加速越快。 (推荐设置:Windows 0, Mac 5)

#### 刷新率

刷新率越高,计算机接收鼠标状态信息的频率越高,因此可加速鼠标指针的反应 时间。通过在下拉菜单中选择所需的刷新率,您可在 125Hz (8ms)、500Hz (2ms) 和 1000Hz (1ms) 之间切换。(推荐设置: 500Hz - 1000Hz)

#### 灯光"选项卡

每部支持 Chroma 幻彩灯光系统的设备在 Razer Synapse 雷云上都有一个"灯 光"选项卡。 该"灯光"选项卡使您能从 1,680 万种颜色中为 Razer 徽标、滚 轮和边条选择色彩,以自定义 Razer Mamba 曼巴眼镜蛇竞技版的外观。 该选项 卡还允许您使用"亮度"下拉菜单来调整亮光强度。 如果您有其他支持 Chroma 幻彩灯光系统的设备,可以通过单击 3 按键同步所有灯光方案。 请注意, 这项同步功能仅适用于支持所选方案的设备。选项卡设置更改,会自动保存到当 前的配置文件。

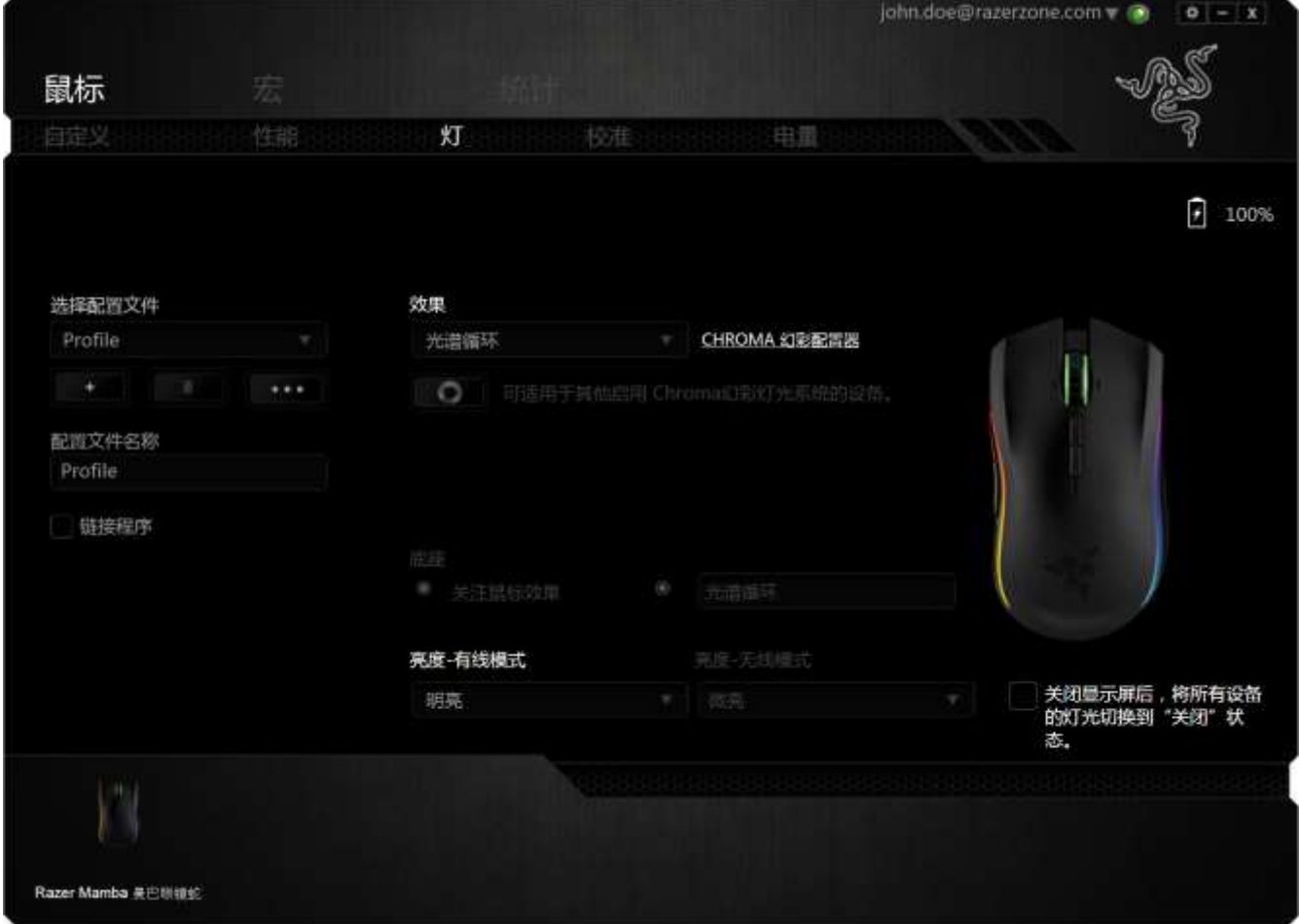

## 预载背光效果

有很多预载背光效果可供选择,并应用到设备整体背光,例如光谱背光、呼吸背 光等。从此选项卡下部选择您想要的效果及其相应的属性 (例如色彩)。

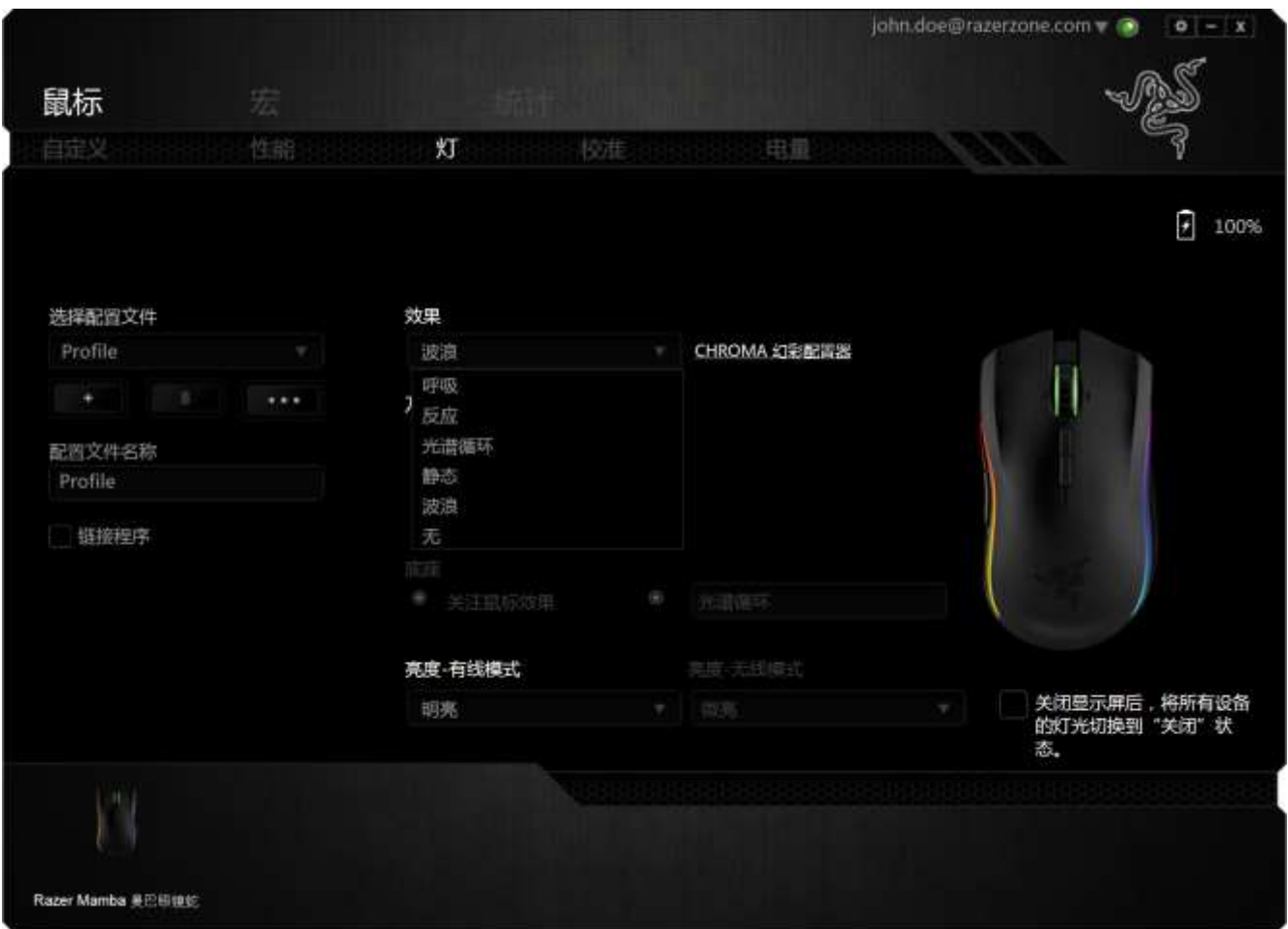

如果轮询率设置为 1,000 Hz,则在无线模式下将无法访问幻彩版高级配置器。

## 基本灯光效果

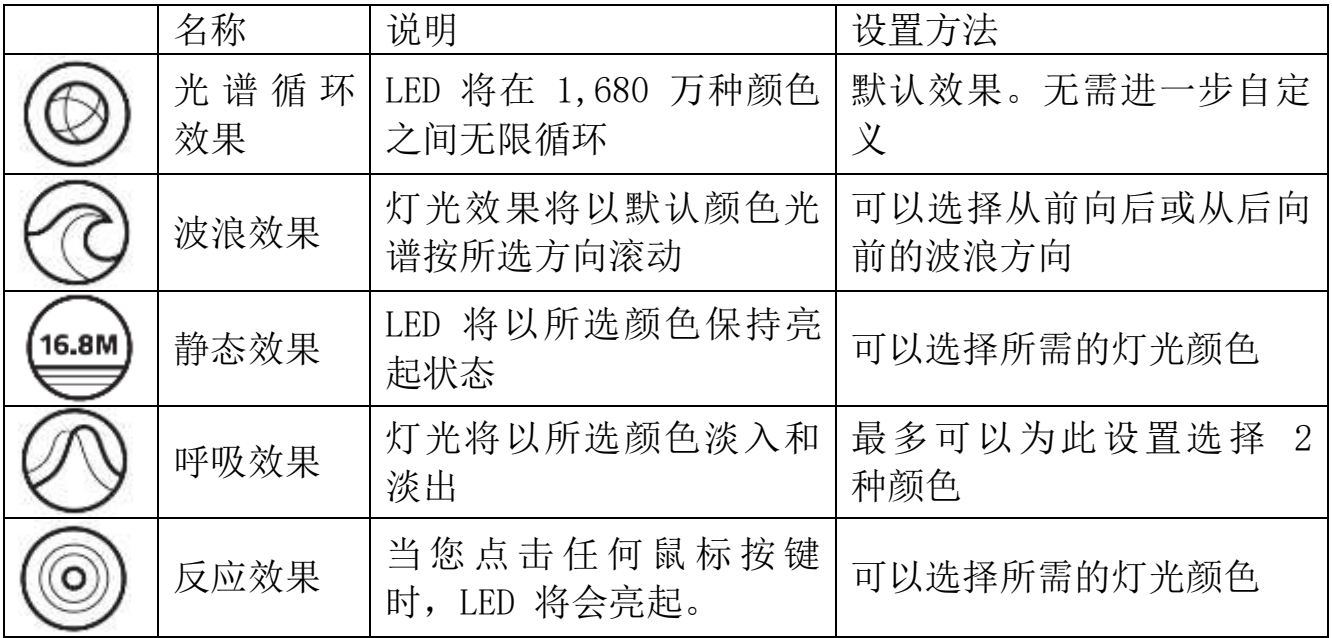

您可以访问 Razer Synapse 雷云上的"高级 Chroma 幻彩配置器",以进一步自 定义 Razer Mamba 曼巴眼镜蛇。 要获得 Razer 社区提供的更多 Razer Chroma 幻彩灯光配置文件, 或者希望分享您自己创作的配置文件, 请访问: [http://insider.razerzone.com](http://insider.razerzone.com/) 。

### 校准选项卡

"校准选项卡"允许您针对任何鼠标移动表面优化Razer Precision传感器,以更 好地进行追踪。要使用此功能,您必须选择表面校准下方的"打开"选项。

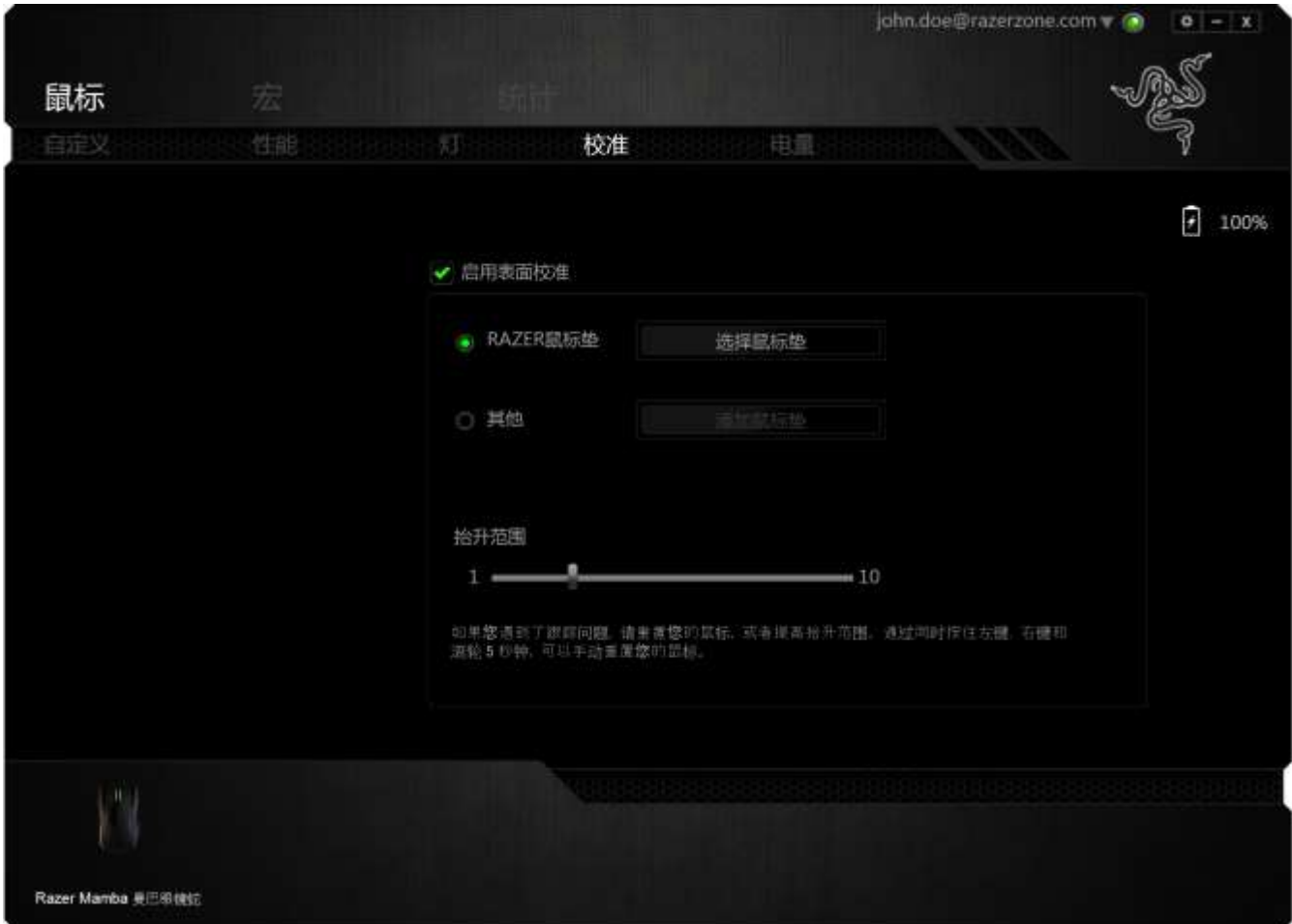

抬升距离允许您设置当传感器离开所在表面时中止追踪的距离。要使用此功能, 您必须先激活表面校准,然后选择合适的鼠标移动表面。在激活表面校准选项 后,您必须选择当前使用的合适鼠标移动表面。

#### Razer鼠标垫

Razer Mamba 炼狱蝰蛇专门针对Razer鼠标垫进行了"调教"或优化。也就是说, 经过广泛测试后,证实Razer Mamba 炼狱蝰蛇在与Razer鼠标垫配合使用时能展现 最佳读取和追踪性能。

如果您使用的是Razer鼠标垫,请单击按钮以访问" <sup>\_\_\_\_\_\_\_\_\_\_\_\_\_\_</sup>"子菜单。 此菜单将显示Razer品牌鼠标垫的扩展列表。从列表中选择相应的鼠标垫,然后在 "速度"或"控制"之间进行选择(如果适用)。

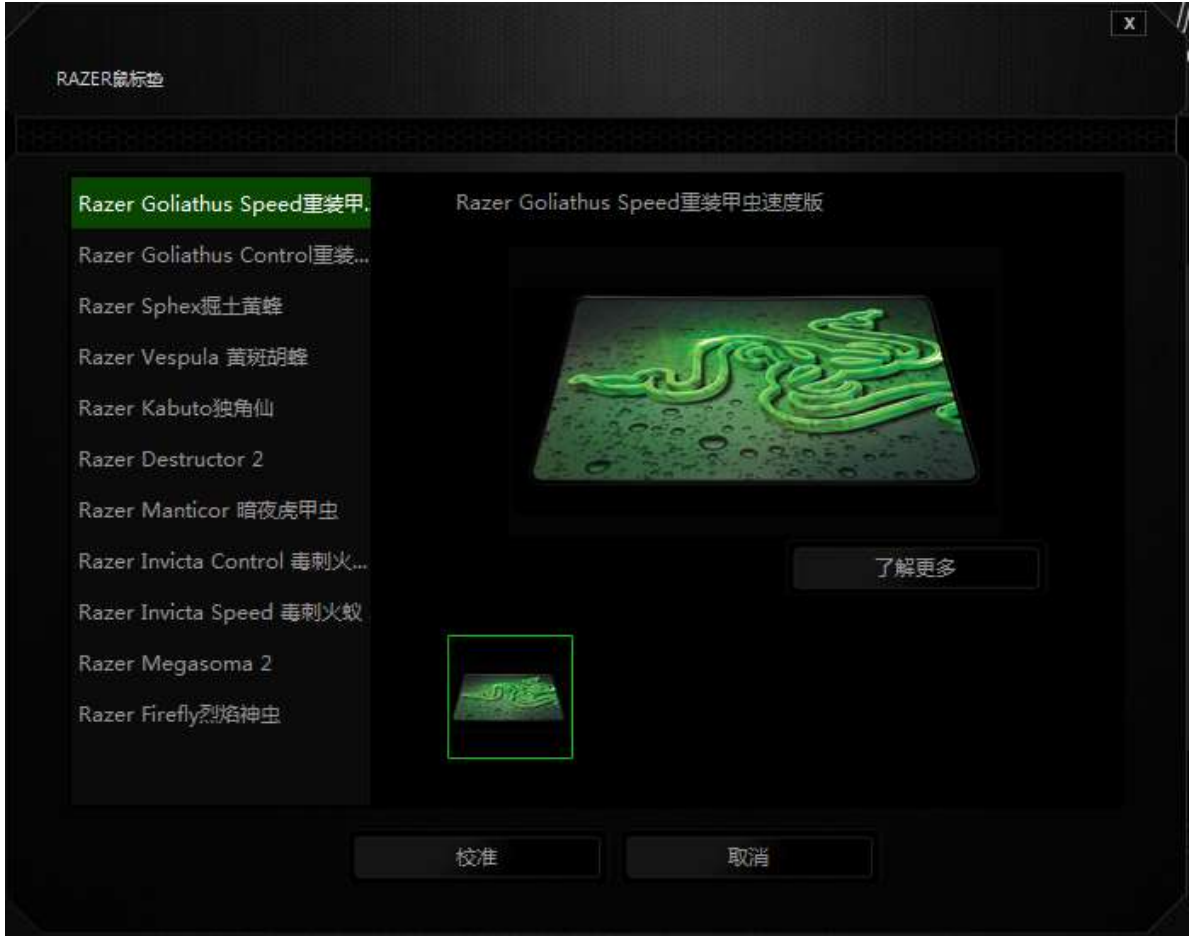

如果您想要了解有关特定鼠标垫的更多信息,或购买 Razer 鼠标垫, 您可以单击

了解更多 此按钮。

# 其他鼠标移动表面

如果您使用的是非Razer鼠标垫或非标准鼠标移动表面,请选择*其他*,然后单击

添加鼠标垫

按钮以访问手动校准子菜单。

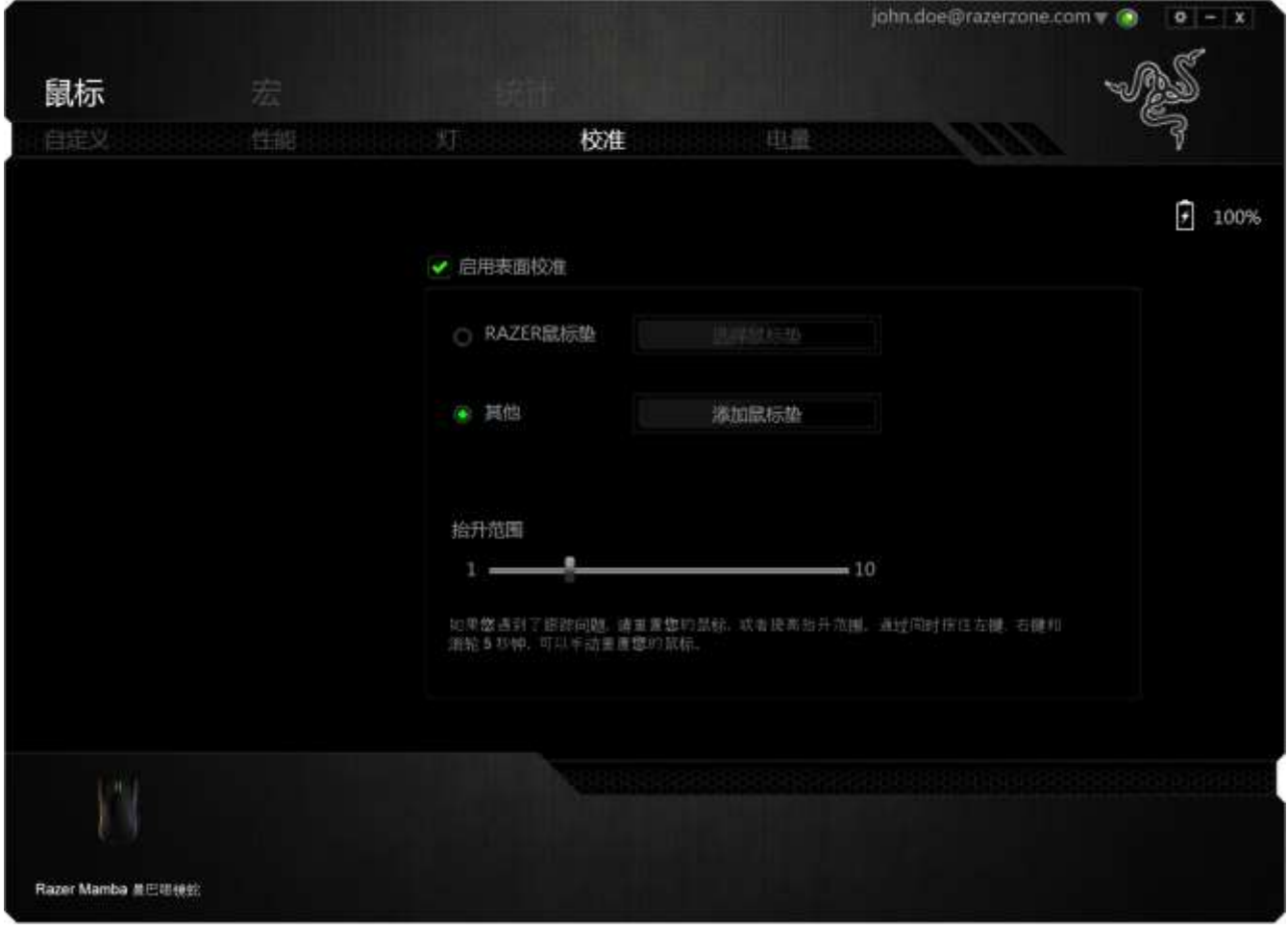

此子菜单允许您手动将 Razer Precision 传感器调整为适应任何鼠标移动表面。

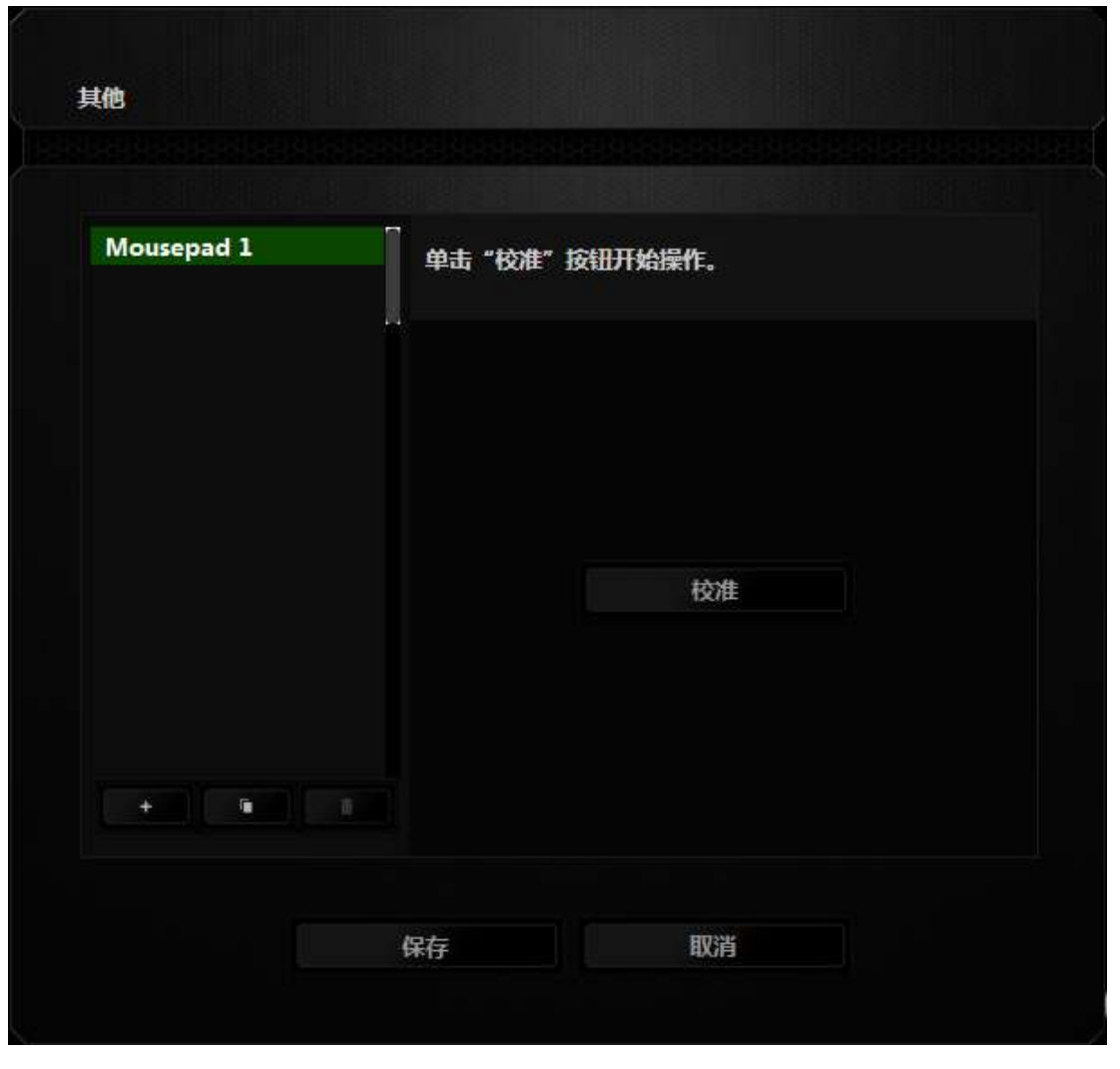

要开始校准传感器,请单击 <sup>校准</sup> 机比按钮。在单击该按钮后, Razer Synapse 将开始调教传感器。在此期间,请不要移动 Razer Mamba 炼狱蝰蛇。

在 Razer Precision 传感器准备就绪后,按住鼠标左键,然后按屏幕上所示的曲 线图案在整个鼠标移动表面上移动鼠标。

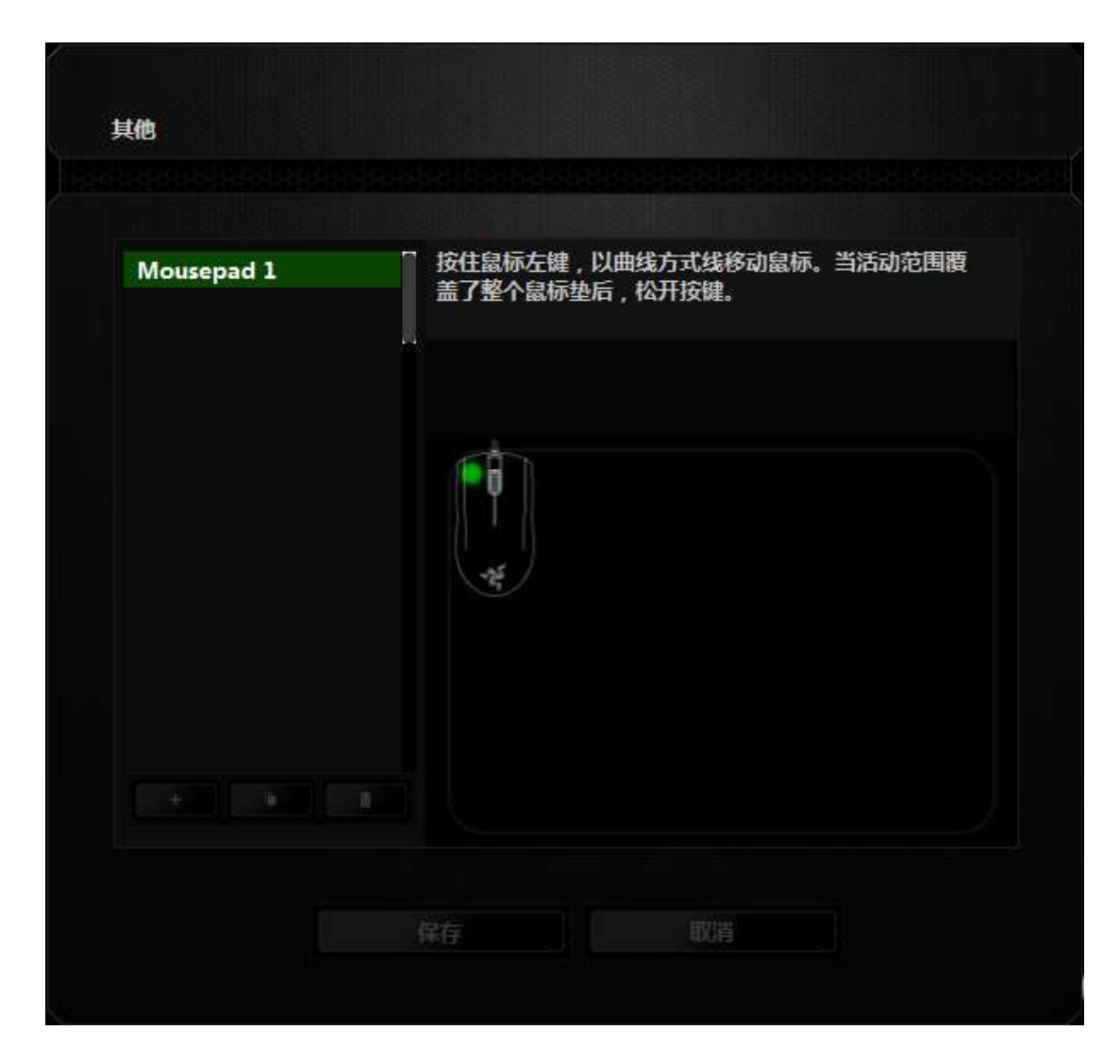

在整个鼠标移动表面上移动完毕后,释放左侧鼠标按键。此时您将返回手动校准 子菜单,它包含有关您的鼠标移动表面的新信息。

此部分还提供了其他选项,例如通过单击 转出 按钮添加新鼠标垫、通过单击 Ō 按钮删除当前选中的鼠标垫, 或通过单击 - 对 标垫。

## 电量选项卡

在"电量选项卡"中,你可以在设备依靠电池运行时管理其能耗。另外,还可以 将设备设置为在闲置特定时长后进入睡眠模式。借助"电量选项卡",你还可以 在设备的电量达到特定级别时收到通知。

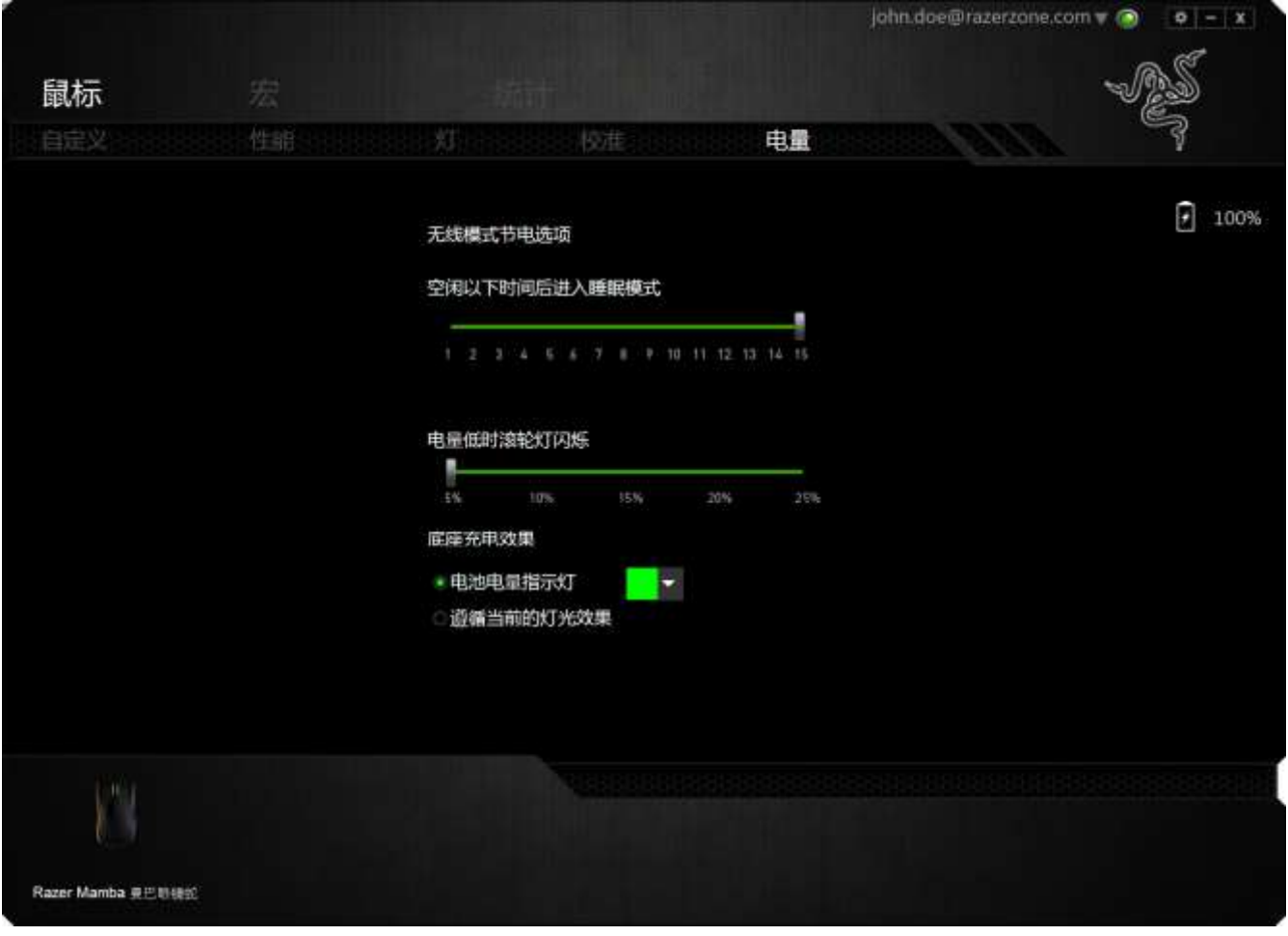

#### "宏"选项卡

"宏"选项卡允许您创建一系列精确的击键和按键操作。此选项卡还可让您根据 需要配置许多宏,和极长的宏命令。

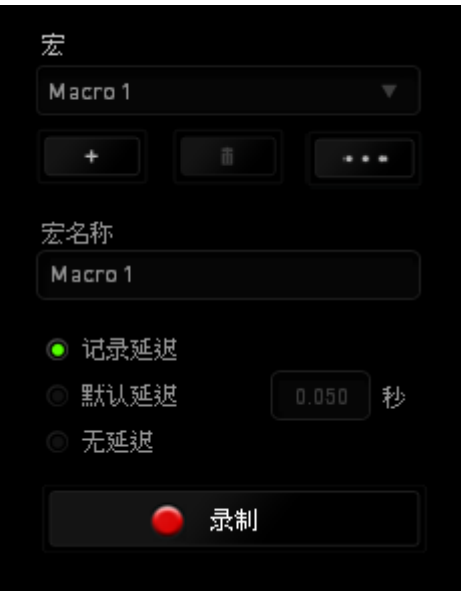

"宏"部分的功能与"配置文件"类似,您可通过在宏名称下面的字段中键入名 称来重命名宏。"宏"部分中还提供了其他选项,如通过单击 第二 按钮创建 新宏、单击 ––– 按钮删除当前宏以及单击–– 按钮复制当前宏。 要创建宏命令,只需单击 全球 一個型技钮,您的所有击键和按键操作将 自动在宏屏幕上显示。在完成宏命令录制后,单击 <sup>第14</sup> 按钮结束会话。

"宏"部分使您可以输入命令之间的延迟时间。在录制延迟中,命令之间的延迟 显示为输入时的时间。默认延迟使用预设的时间(以秒表示)作为延迟。而无延 迟则忽略击键和按键之间的所有暂停时间。

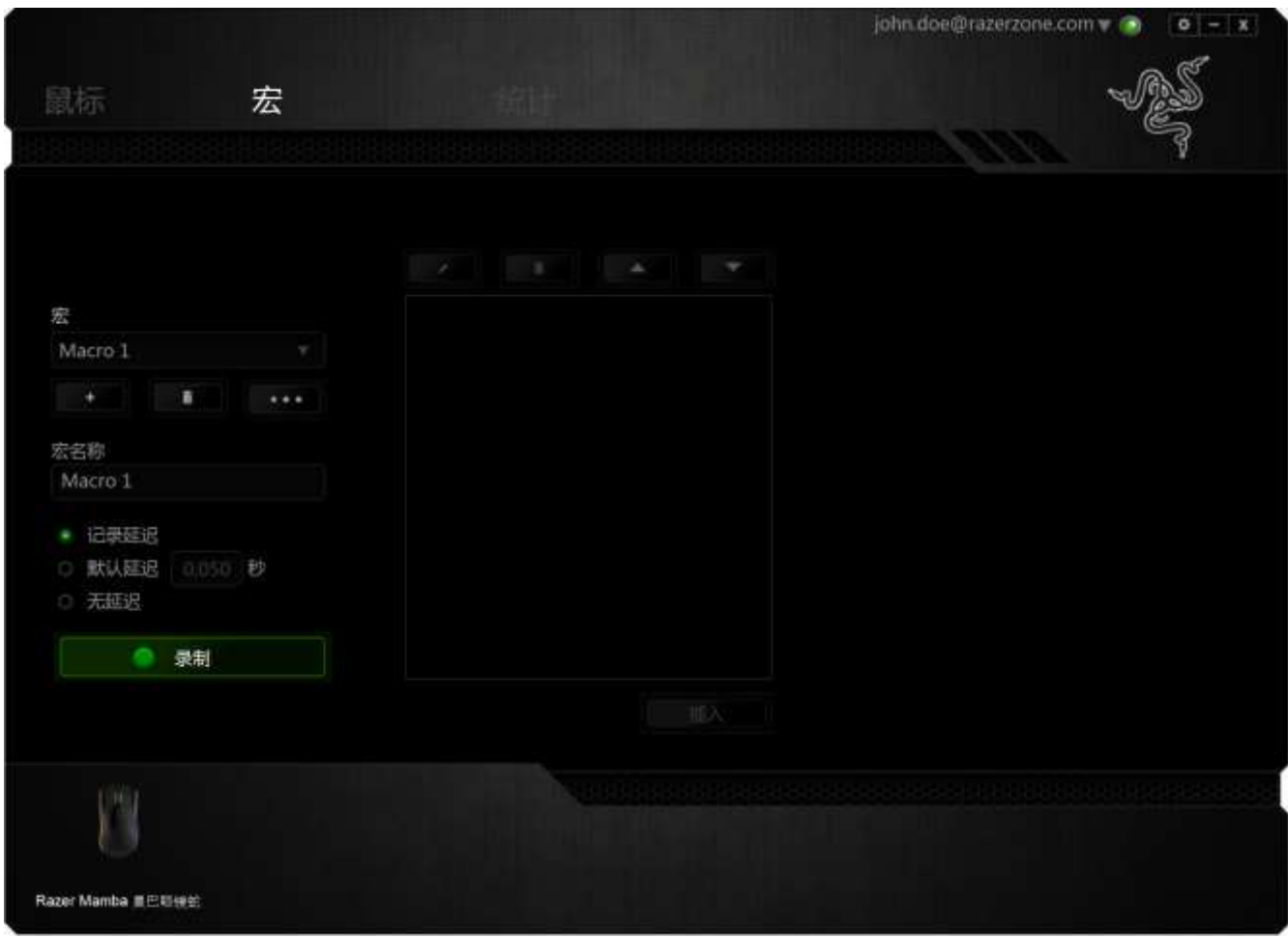

备注: 在秒 (sec) 字段插入值时,您最多可使用小数点后3位。

一旦录制了宏,即可通过选择宏屏幕中的各个命令来编辑已输入的命令。每个击 键或按键操作均按顺序排列,第一个命令显示在屏幕的顶部。

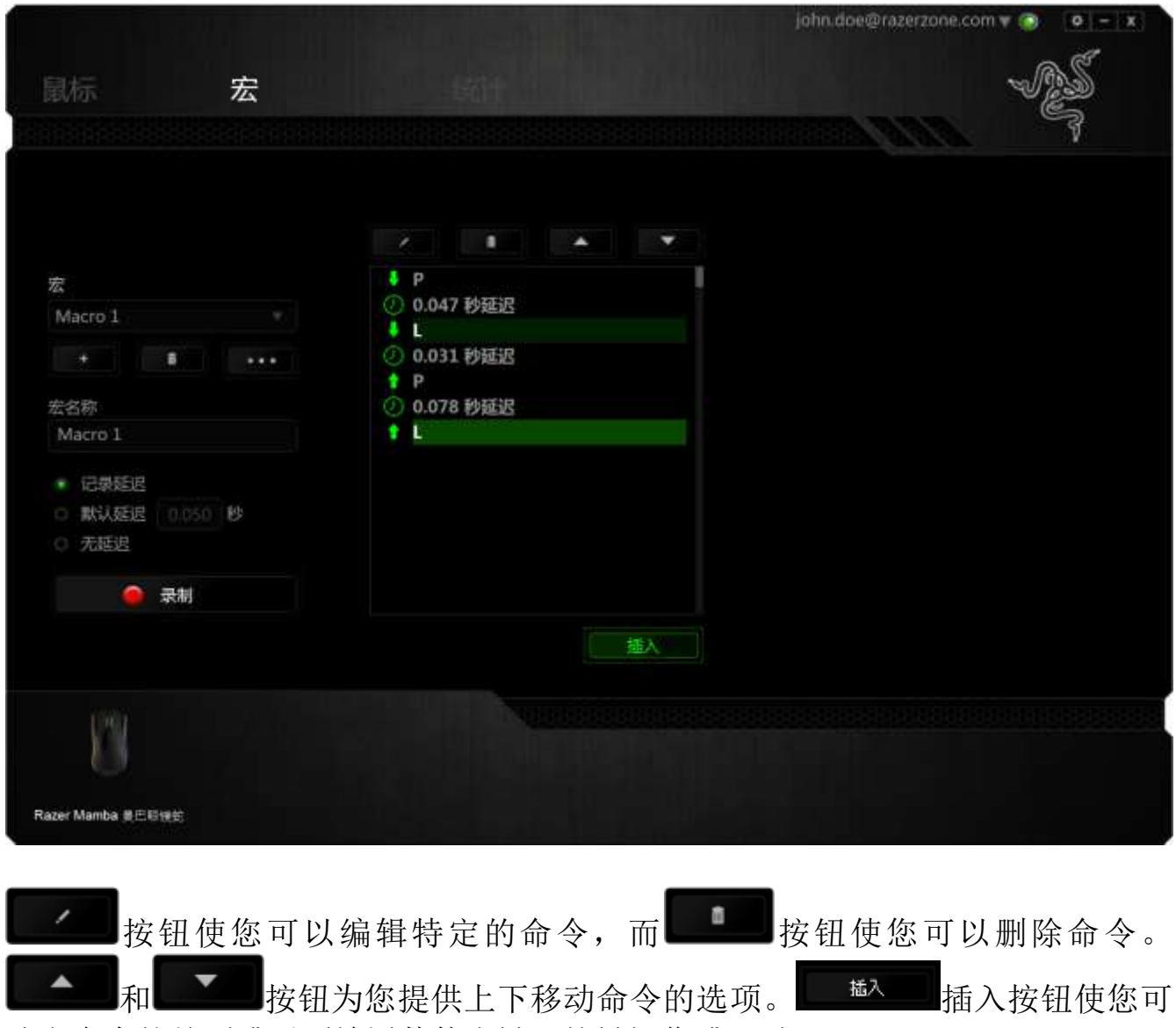

选定命令的前面或后面放置其他击键、按键操作或延时。

当你点击 转入 按钮,会出现一个新的显示框,与宏命令的列表。窗口中的 下拉菜单允许您选择在选中的宏命令之前或之后插入击键或延迟时间。

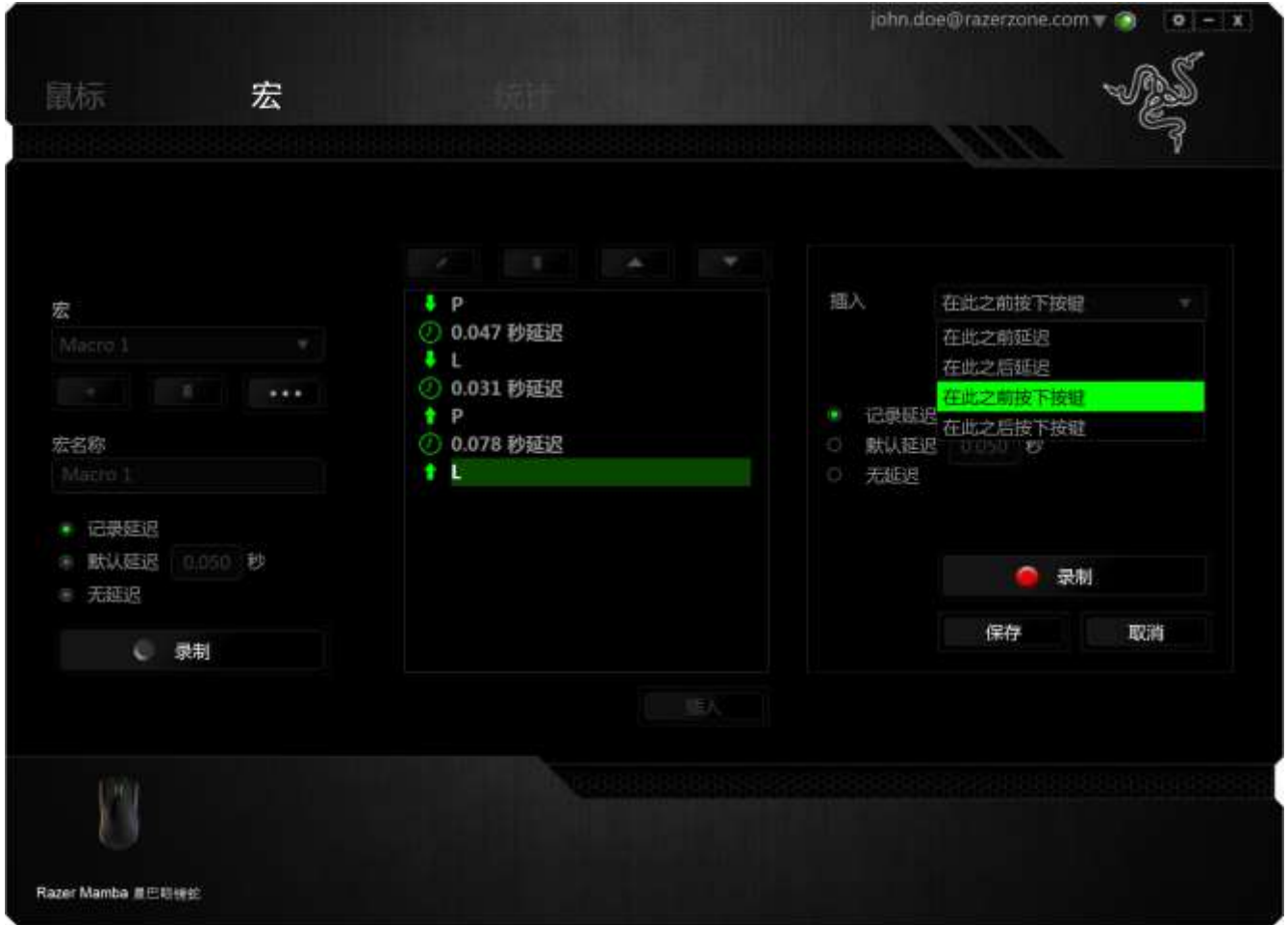

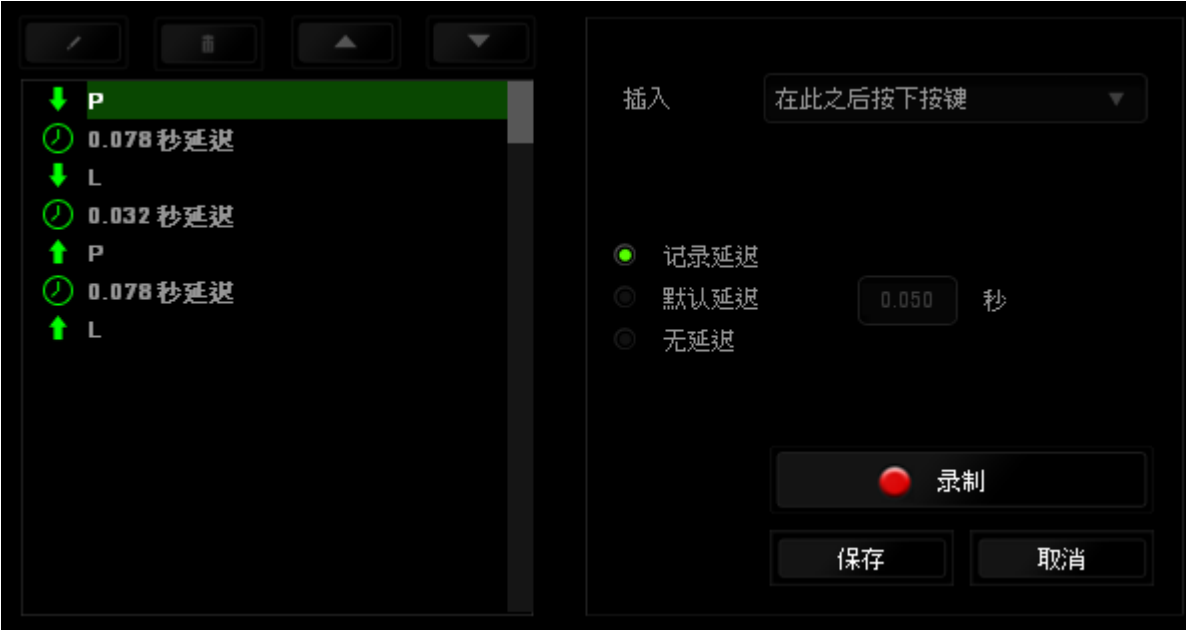

您可通过单击击键菜单中的 3 1 1 1 英制 按钮添加一组新的宏命令;或者 使用延迟菜单在"持续时间"字段中输入延时。

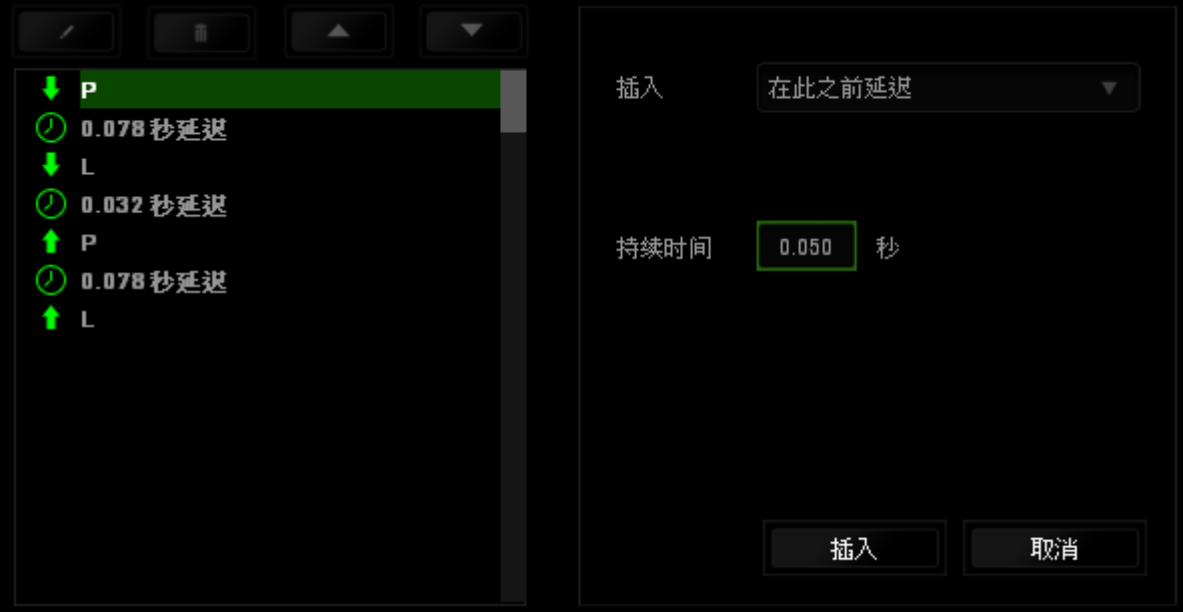

### 数据统计与热区

数据统计与热区通过追踪游戏中鼠标点击、鼠标移动和键盘使用情况并以热区图 像覆盖的形式对其进行可视化处理,帮助你分析游戏。此功能默认为禁用。如需 启用此功能,请单击 Razer Synapse 云驱动窗口用户名旁边的通知图标,并选择 "启用数据统计与热区"功能。

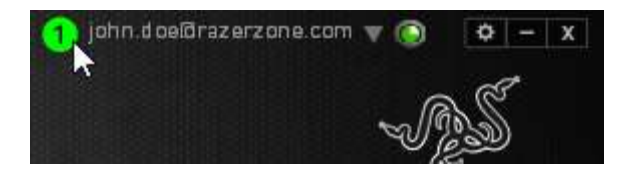

在出现的对话框中确认启用,即可开启此功能。返回到 Razer Synapse 云驱动后 会看到全新的"数据统计"选项卡。只需单击此选项卡即可开启功能窗口。

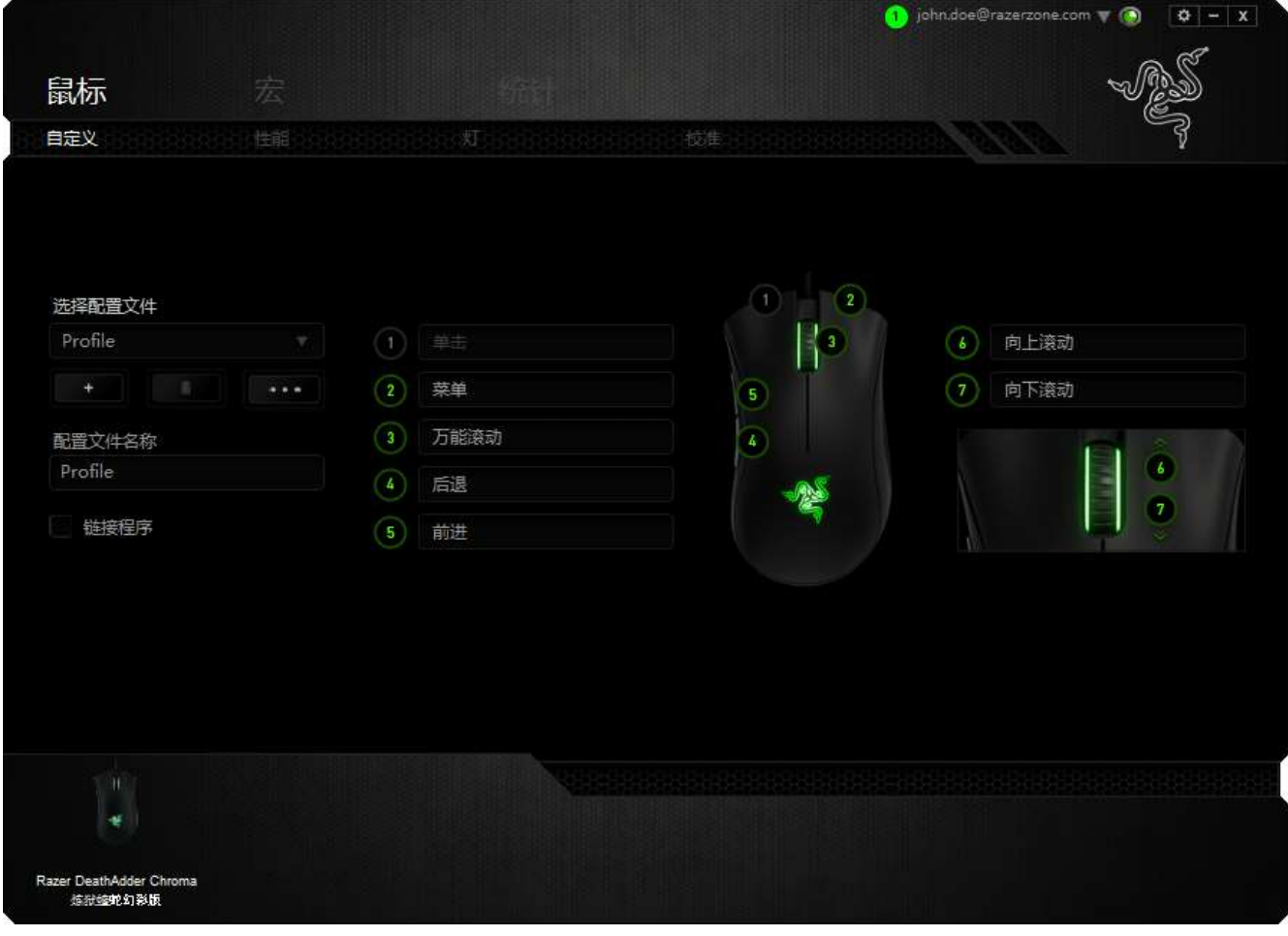

### 游戏列表

数据统计与热区通过追踪每款游戏中所有受支持设备的使用情况进行工作。启用 该功能后,将会自动扫描系统中已安装的游戏并新增到在屏幕左侧的游戏列表 内。单击 即可显示或隐藏游戏列表。

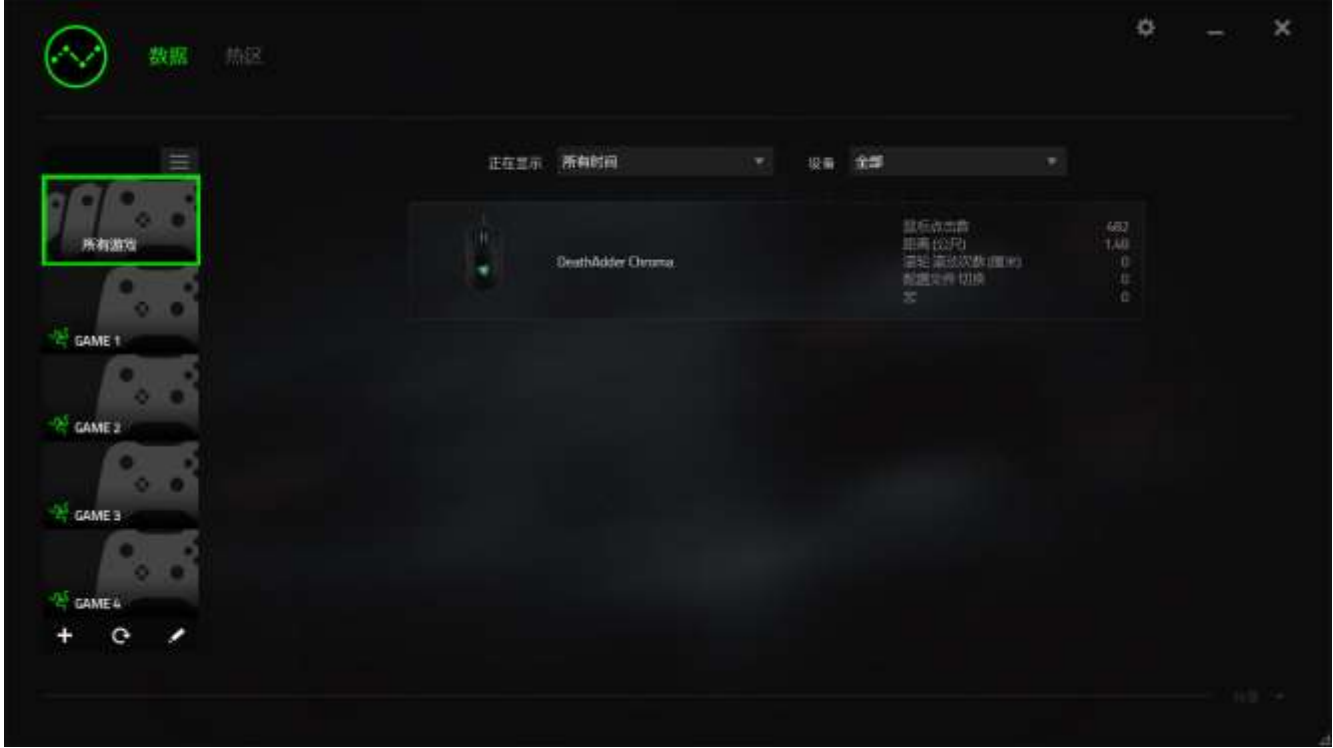

从该列表中, 你可使用 + 按键新增未被自动检测到的其他游戏, 使用 < 按键编辑 游戏,或使用C按键重新扫描系统已搜索最新安装的游戏。

## 数据统计选项卡

数据统计选项卡默认显示所有游戏和所有时间的全部 Razer 设备的总体数据。你 可在左侧的游戏列表选择特定游戏,使用显示下拉菜单更改时间期限,或使用设 备下拉菜单更改 Razer 设备。

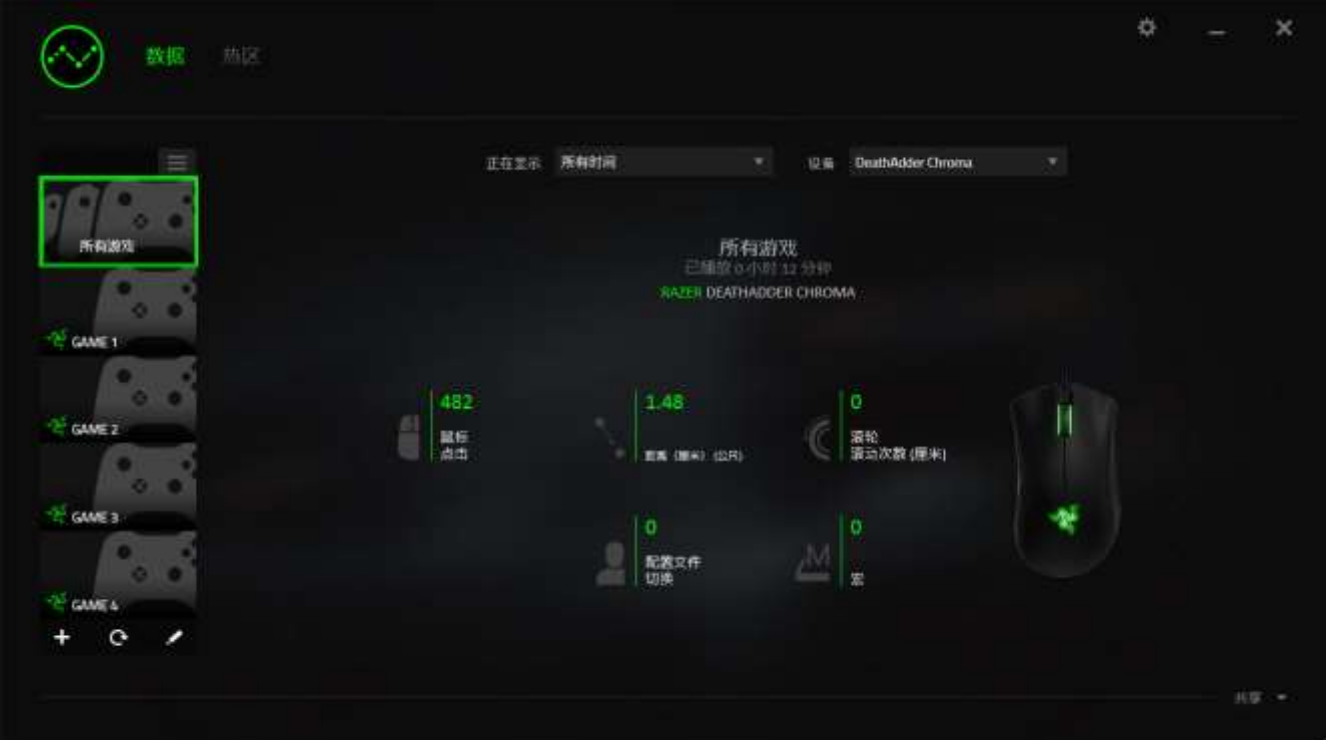

## 热区选项卡

热区选项卡显示关于 Razer 设备游戏内使用情况的详细信息。其中包括:

鼠标点击选项卡,可以热区的形式显示鼠标在屏幕不同位置的点击频率。

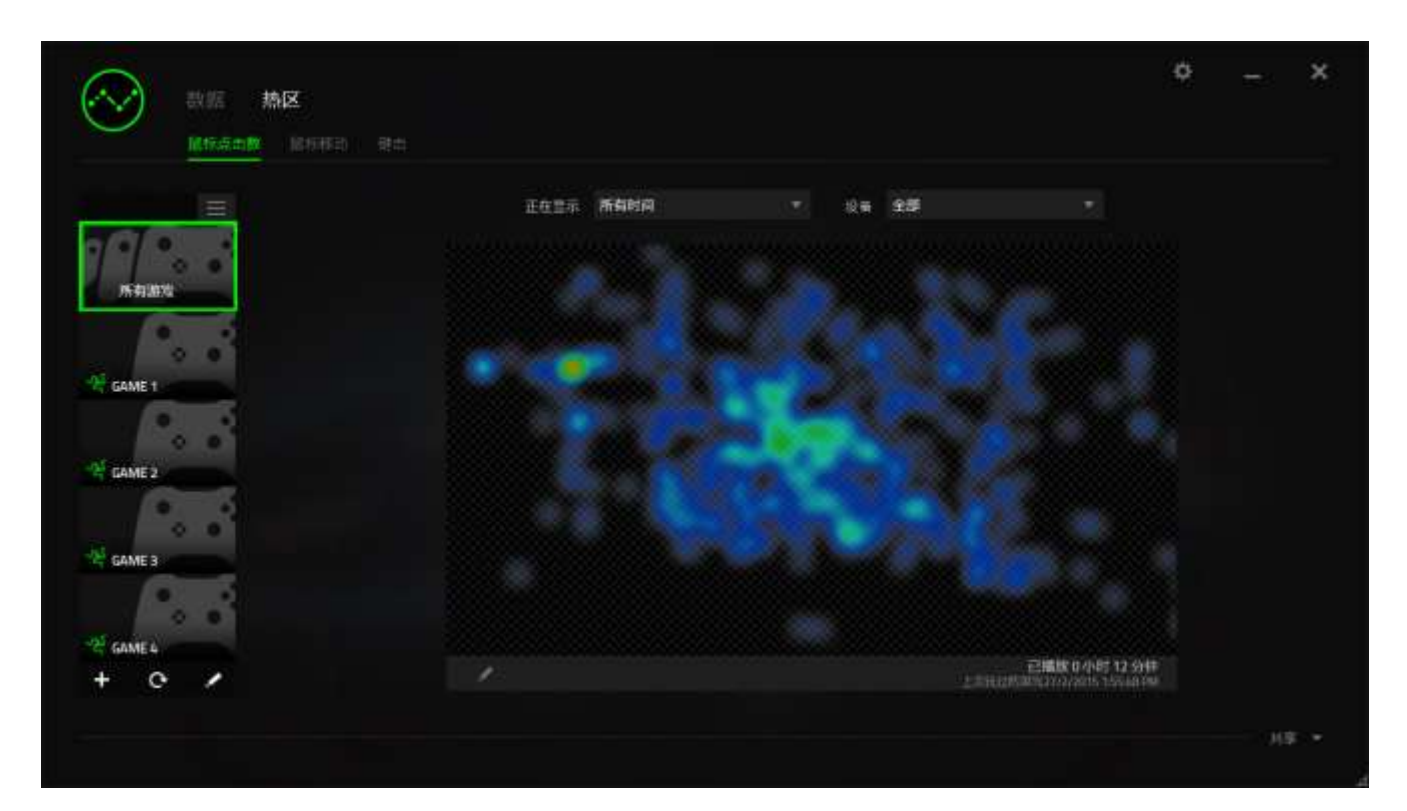

 鼠标移动选项卡,可显示游戏期间的鼠标光标移动情况。此选项卡也以白点 显示鼠标指针在屏幕的停顿位置。光标在点位悬停的时间越长,显示的点 越大。

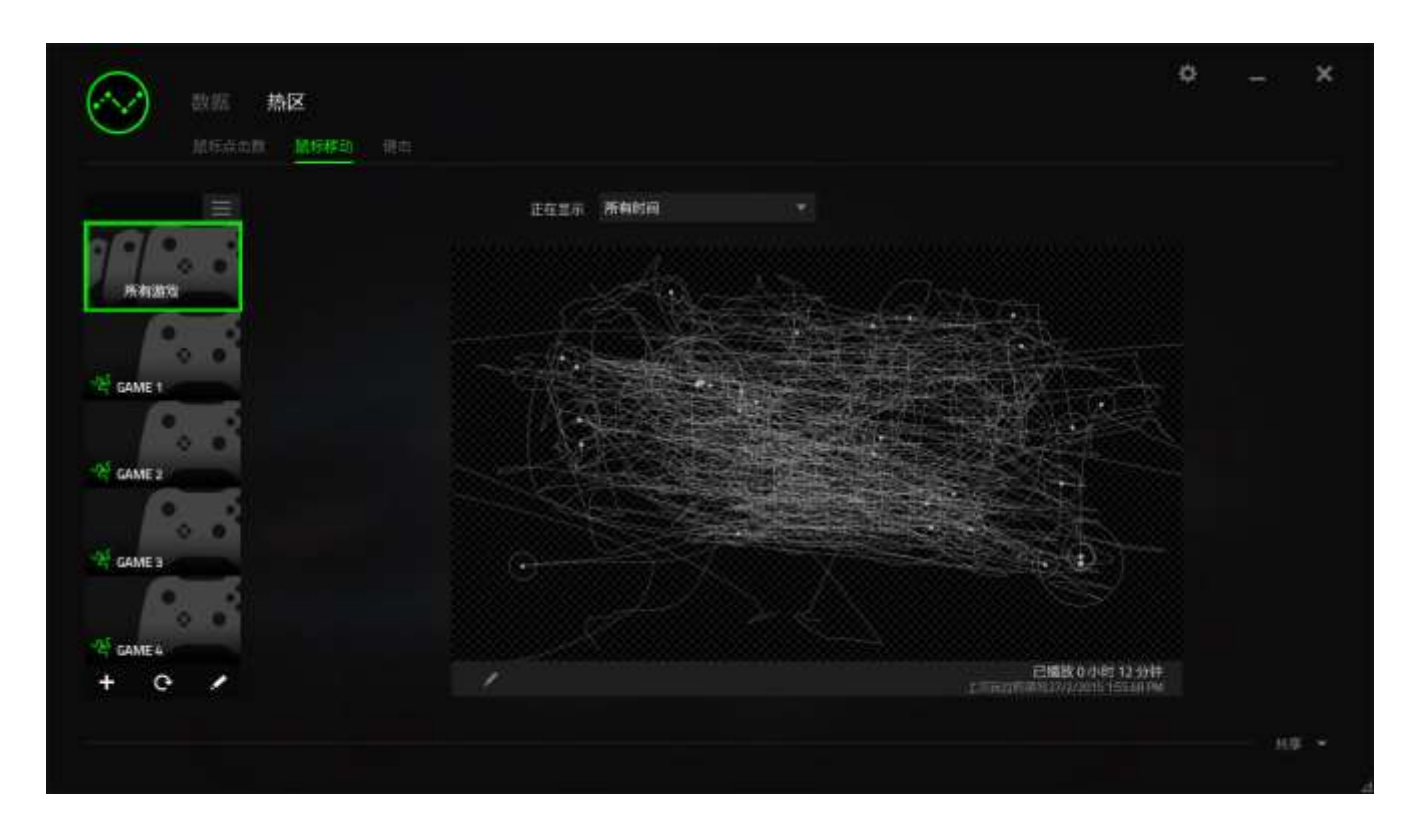

鼠标热区可覆盖于游戏屏幕截图上。

# 编辑热区图片

单击 更改背景图和/或热区覆盖透明度

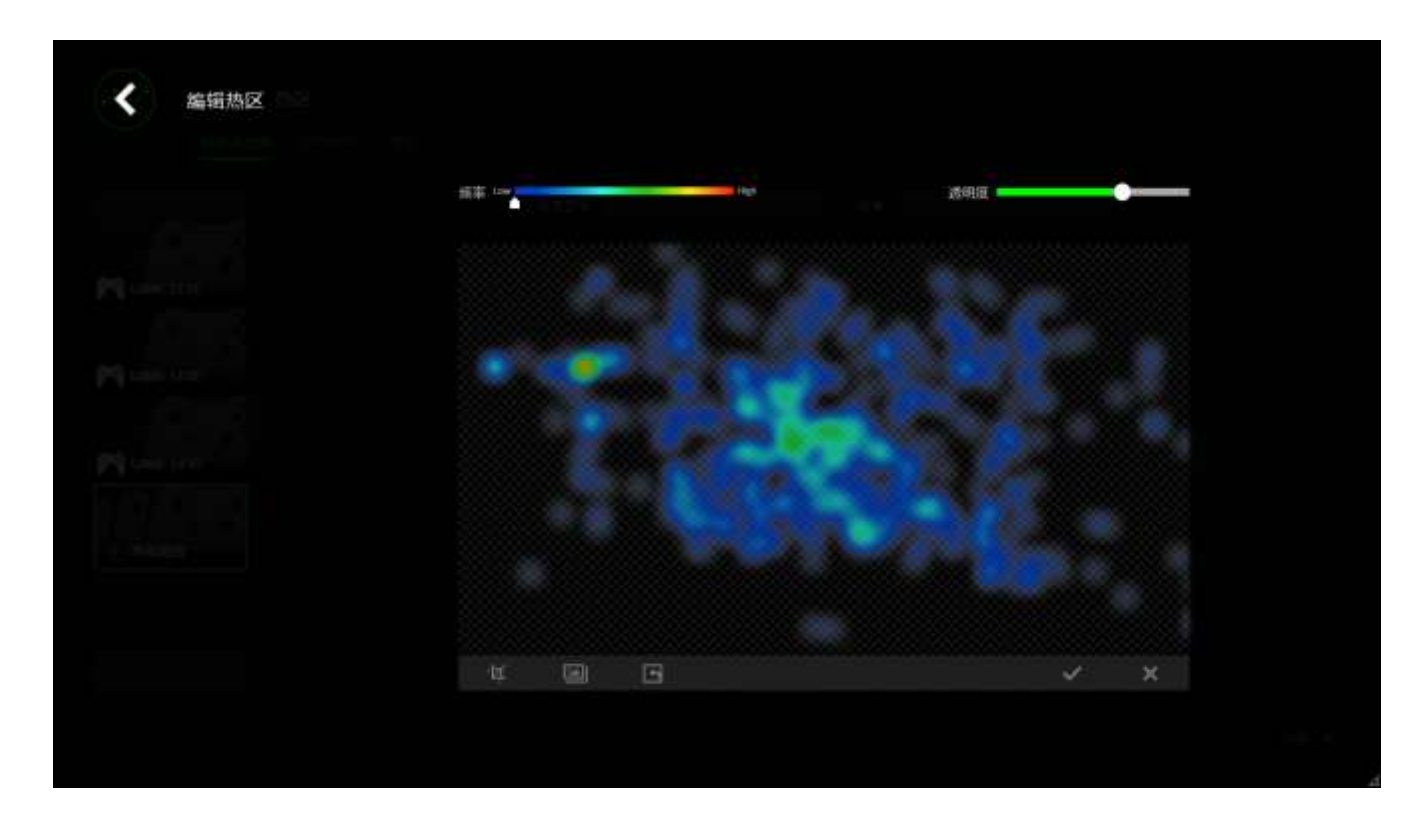

在这里你还可以调整背景图片热区覆盖的透明度。

单击 又保存更改或 x 无需保存退出。

## 社交媒体

你可以直接通过 Razer Synapse 云驱动,在 Facebook 或 Twitter 等社交媒体分享 热区图片。

从热区选项卡,单击屏幕右下角的分享按钮。如果你之前没做过此项操作,你会 收到提示,使用你已有的账号登录所选定的社交媒体。

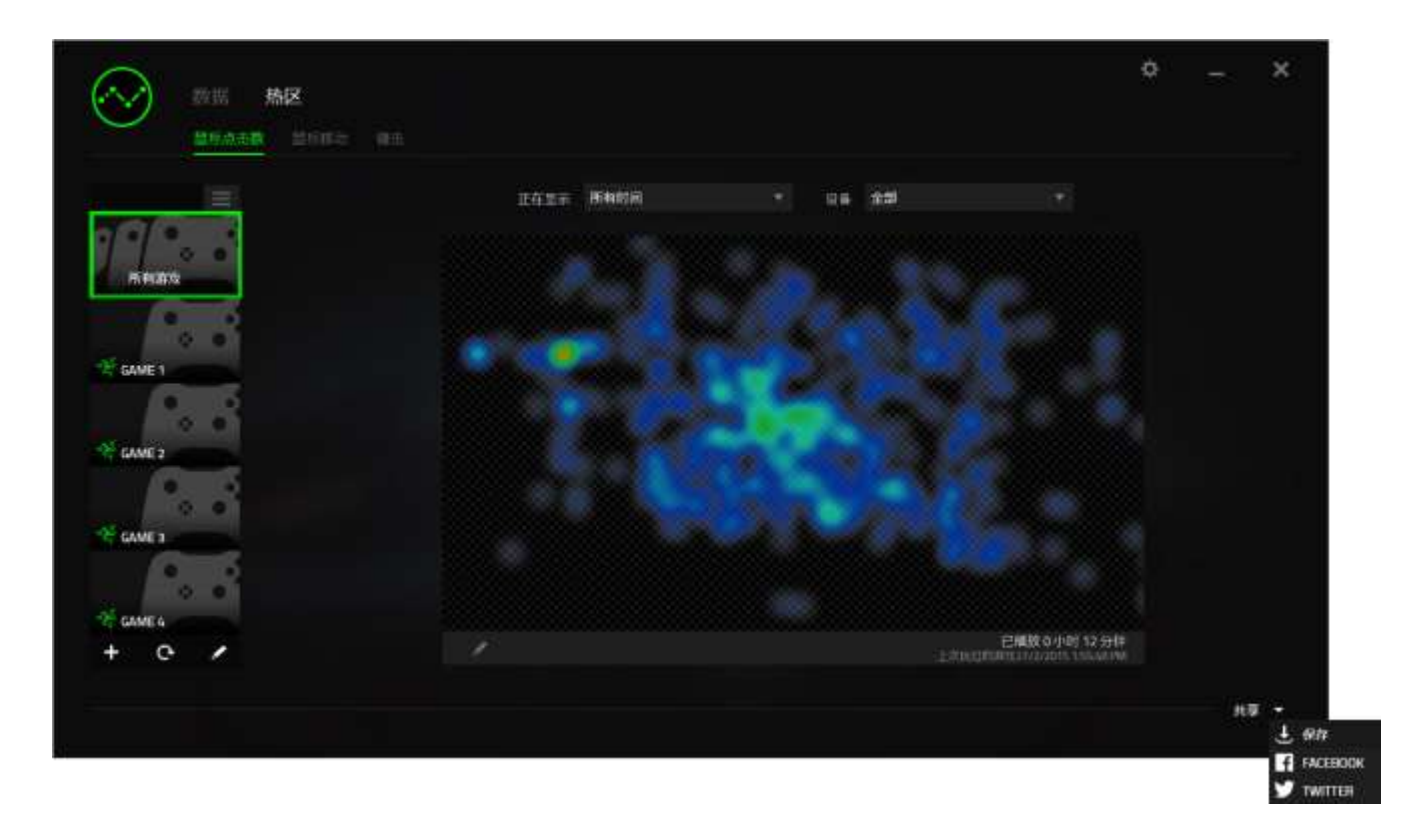

你还可以先通过"设置"画面登录到你的社交媒体账号。从数据统计与热区窗 口,单击<sup>式,</sup>。选择"账号"选项卡。单击你想要同步的社交媒体网站旁边的**连** 接。输入登录信息并等待完成连接。

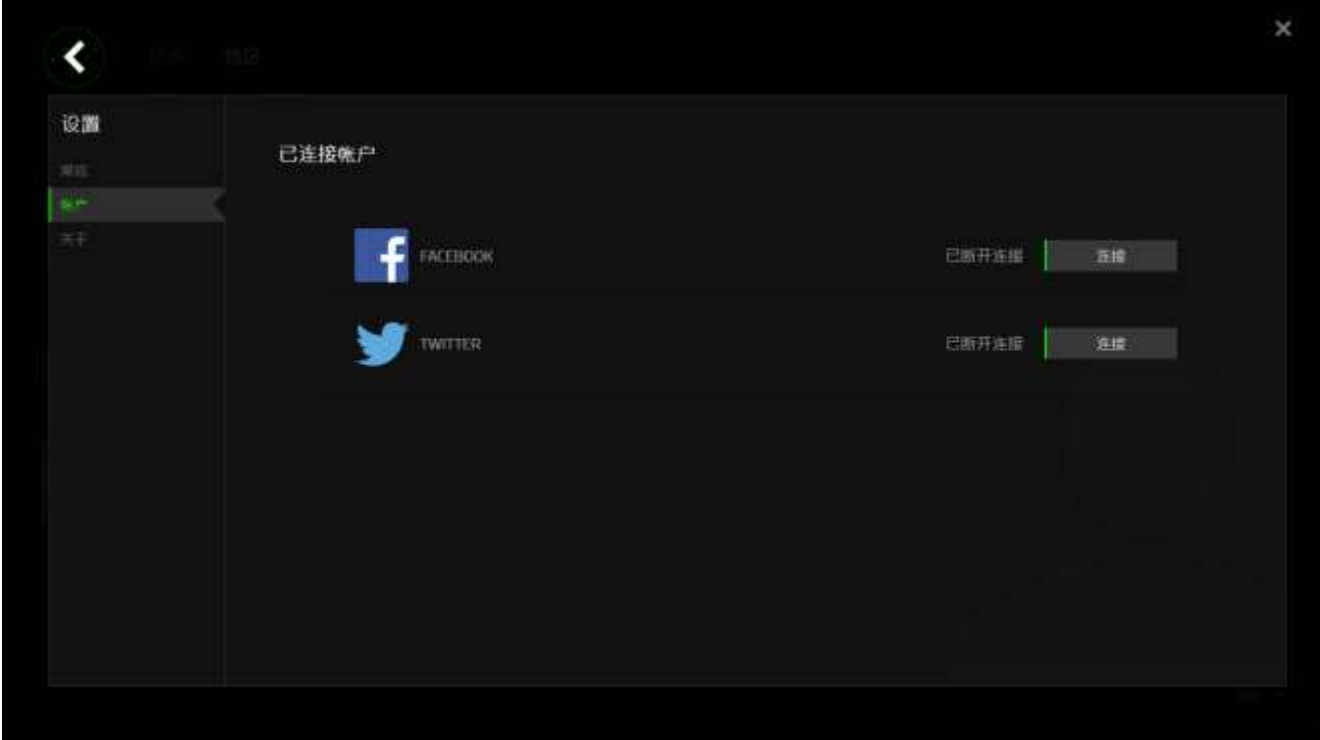

# <span id="page-43-0"></span>8.安全与维护

#### 安全指南

为了在使用 Razer Mamba 炼狱蝰蛇的过程中确保最大程度的安全性, 我们强烈建 议您遵循以下指南:

- 1. 避免直视鼠标的追迹光束或用光束照射他人眼睛。请注意,肉眼"看不见" 追踪光束,且追踪光束设定为"永久连接"模式。
- 2. 如果遇到设备无法正常操作的问题或故障排除程序无法解决问题,请拔出设 备并致电雷蛇热线或访问 [www.razersupport.com/cn](http://www.razersupport.com/cn) 寻求支持。无论何时 均请勿自行修理设备。
- 3. 不得拆卸设备(这样做将会导致质保失效), 不得尝试自行修理鼠标或在异 常电流负荷下操作鼠标。
- 4. 避免让设备接触液体或存放在潮湿环境。只在指定温度范围 0˚C (32˚F) 到 40˚C (104˚F) 内使用设备。如果环境温度超出此范围,请拔下设备并关 闭,等待温度稳定在适宜的范围内。

#### 舒适性

研究显示,长时间的重复动作、计算机外围设备的摆放不当、不良身体姿势以及 不佳习惯,都会导致身体不适,甚至伤害神经、肌腱和肌肉。遵循以下指南可避 免伤害,确保 Razer Mamba 炼狱蝰蛇使用过程中最理想的舒适度。

- 1. 请将键盘和显示器置于正前方,并将鼠标靠近键盘放置。肘关节应尽量靠近 身体两侧,不可远离身体,鼠标应放在容易触及的地方。
- 2. 调节座椅与电脑桌的高度,确保键盘与鼠标的高度不高于肘关节。
- 3. 双脚摆放自然,端正坐姿,双肩放松。
- 4. 玩游戏时手腕应放松并保持平直。如果双手需要重复相同的动作,尽量不要 长时间弯曲、拉伸或扭曲双手。
- 5. 请勿将手腕长时间放在坚硬表面上。使用腕托,以在玩游戏期间支撑您的手 腕。
- 6. 根据自己的游戏操作习惯自定义鼠标按键,尽量减少游戏时重复或不顺手的 动作。
- 7. 确保鼠标的手感舒适。
- 8. 不要整天保持同一坐姿。起身离开电脑桌, 进行手臂、肩膀、颈部与双腿的 伸展锻炼。
- 9. 如果在使用鼠标时双手、手腕、肘部、肩膀、颈部或后背出现疼痛、麻木或 刺痛等身体不适状况,请立即咨询合格的医师。

#### 维护与使用

为保持最佳状态,Razer Mamba 炼狱蝰蛇仅需最小程度的维护。我们建议您将本 设备从 USB 端口拔出并使用软布或棉纱蘸少许温水进行清洁,以防止灰尘积累, 一月执行一次即可。请勿使用肥皂或强力清洁剂。

若要享受极致的鼠标移动控制体验,强烈建议您选购雷蛇高级鼠标垫。某些鼠标 垫会磨损鼠标支脚,导致使用不顺,最后迫使您更换鼠标。

请注意 Razer Mamba 炼狱蝰蛇的传感器特别针对 Razer 鼠标垫做过"微调"或优 化处理。也就是说,广泛的测试证实,Razer Mamba 炼狱蝰蛇在 Razer 鼠标垫上 能展现最佳读取和追踪能力。

# <span id="page-45-0"></span>9. 法律术语

#### 版权和知识产权信息

版权所有© 2015 Razer Inc.保留所有权利。Razer、雷蛇、"For Gamers By Gamers"、始于玩家,赋予玩家和三头蛇徽标是 Razer Inc.及其附属公司在美国 或其他国家/地区的商标或注册商标。

Windows 和 Windows 徽标是 Microsoft 集团公司的商标。

Mac OS、Mac 和 Mac 徽标是 Apple 的商标或注册商标。其他所有商标分别是其各 自所有者的财产。

Razer Inc. (简称"Razer")可能拥有与本高级用户指南的产品有关的版权、商 标、商业机密、专利、专利申请或其他知识产权(包括注册的和未注册的)。 本 高级用户指南并未向您授予此类版权、商标、专利或其他知识产权的许可权。 Razer Mamba 炼狱蝰蛇(下称"产品")可能与包装或其他地方上的图片不同, 请以实物为准。 Razer 对这种差异或可能出现的错误概不负责。 本高级用户指 南所含信息如有更改,恕不另行通知。

#### 有限产品质保

欲知有限产品质保最新和当前条款,请访问: [cn.razerzone.com/warranty](http://www.cn.razerzone.com/warranty)。

#### 责任限制

由于分发、销售、转销、使用或无法使用产品而造成的任何盈利损失、信息或数 据丢失、特殊、意外、间接、惩罚性、因果性或附带损坏,Razer 均不负责。 在 任何情况下,Razer 的责任都不会超出购买产品的零售价格。

#### 采购成本

为避免疑义,在任何情况下,Razer 均不对任何采购损失负责,除非已被告知有 发生此类损失的可能性。任何情况下,Razer 所承担的责任都不超过产品采购价 格。

## 一般条款

这些条款应受产品购买国家/地区的法律管辖并将按该国家/地区的法律解释。如 果本高级用户指南中任何条款无效或不可执行,则此类条款(无效条款或不可执 行条款)应被指定为无效力或被视为剩余条款的无效条款而被排除。 Razer 保留 随时修订任何条款的权利,恕不另行通知。